# Принтер этикеток АТОЛ BP41

# **ATGN**

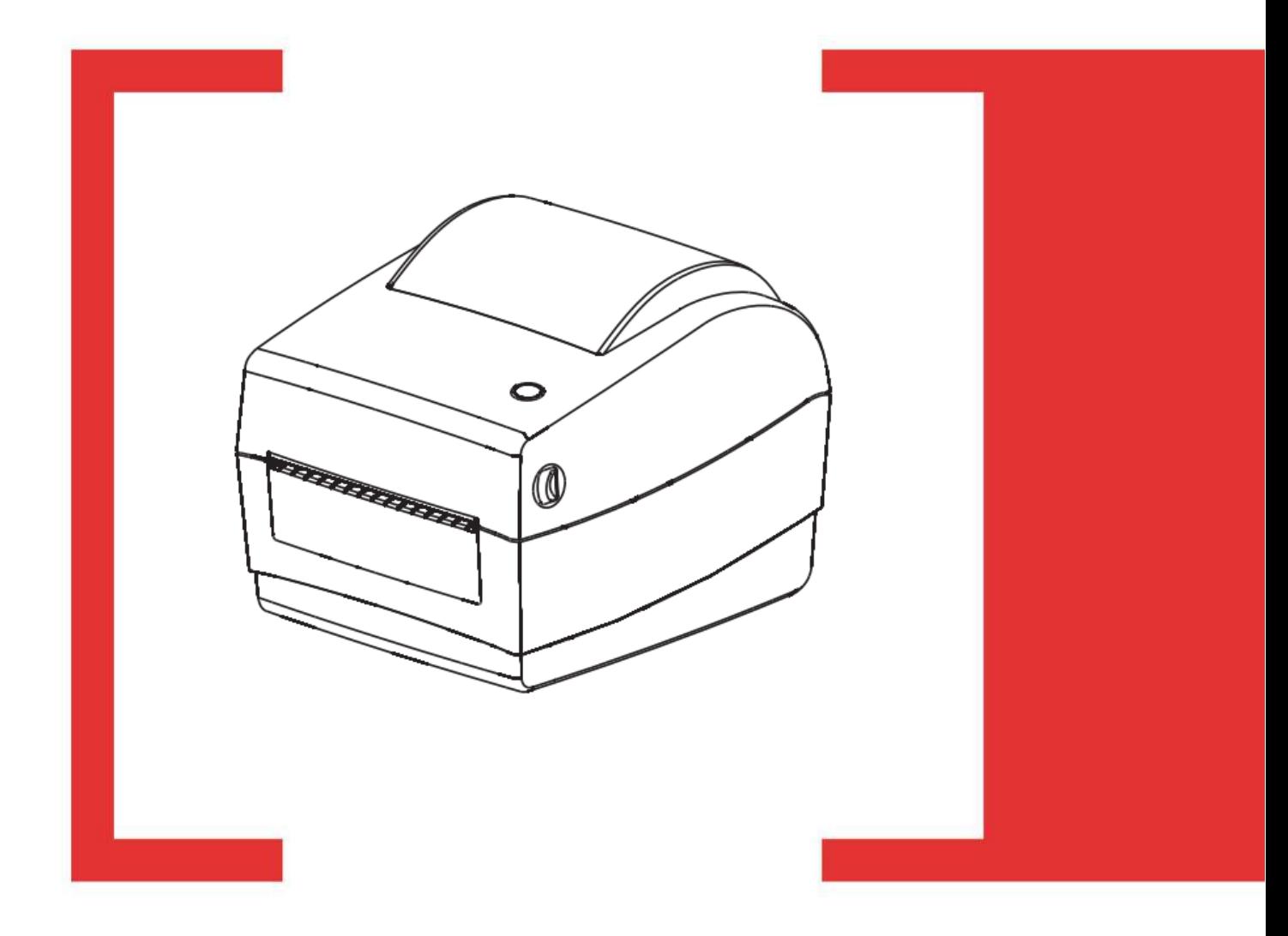

# Руководство пользователя

# <span id="page-1-0"></span>Содержание

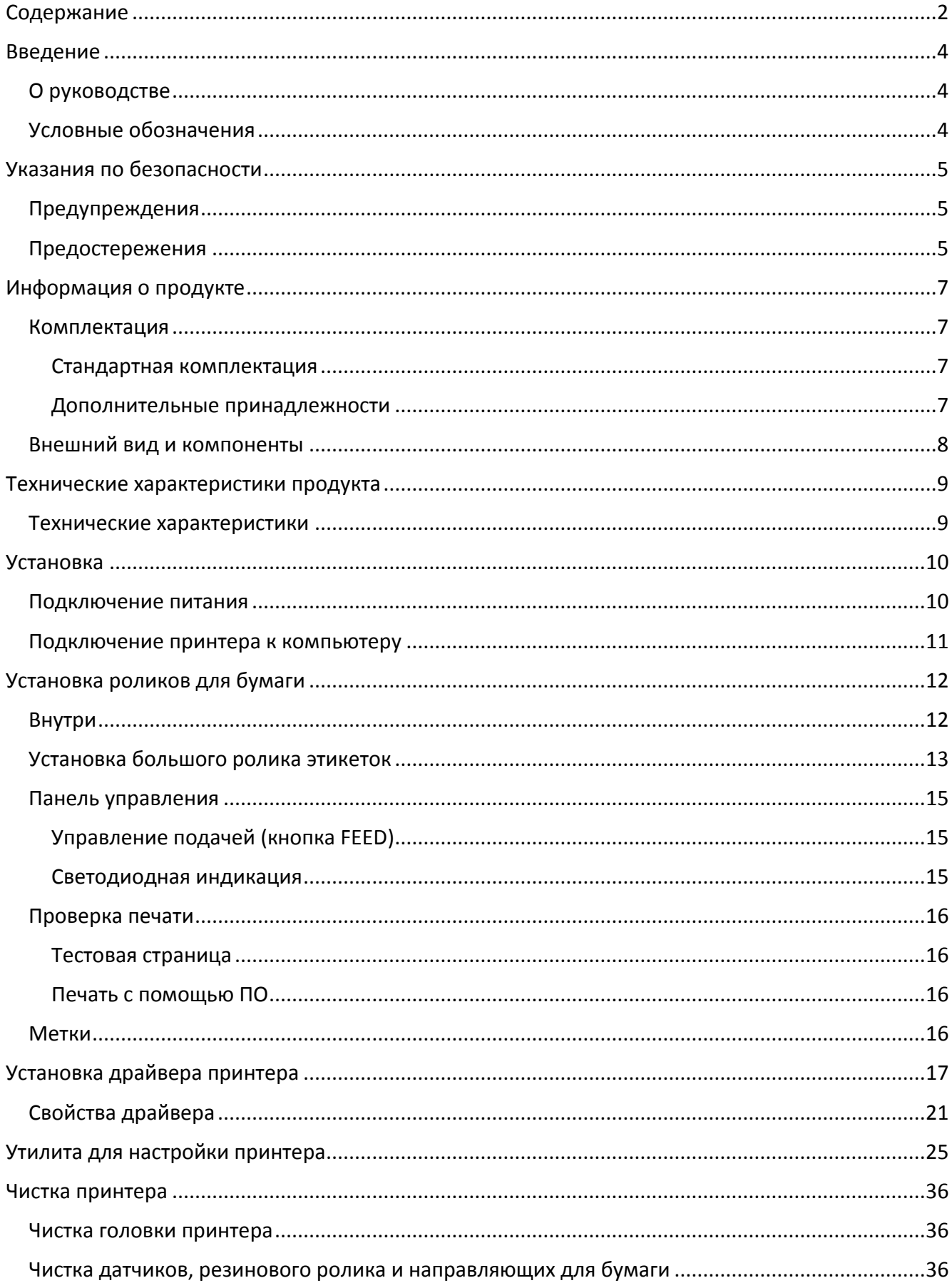

#### [Содержание]

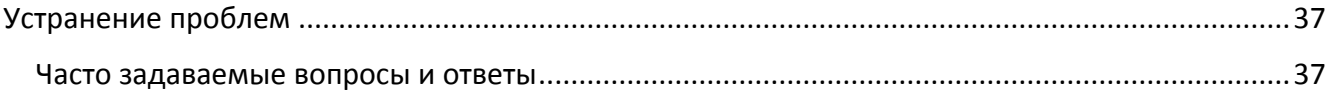

# <span id="page-3-0"></span>**Введение**

## <span id="page-3-1"></span>**О руководстве**

Данное руководство содержит информацию для пользователя об использовании и установке продукта, об использовании драйвера и утилиты для настройки принтера этикеток.

## <span id="page-3-2"></span>**Условные обозначения**

**Текст, выделенный таким образом, является важным и требует обязательного прочтения и выполнения описанных в нем действий.**

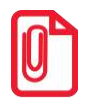

**st Информация, отмеченная таким образом, носит ознакомительный и/или рекомендательный характер.**

# <span id="page-4-0"></span>**Указания по безопасности**

Внимательно изучите приведенные в этом документе инструкции с целью избежать травм персонала или ущерба оборудованию перед установкой и использованием принтера.

## <span id="page-4-1"></span>**Предупреждения**

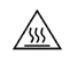

Предупреждение: Печатающая головка нагревается во время печати и остается горячей после ее окончания. Не трогайте головку и соседние части.

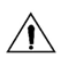

Предупреждение: Не трогайте печатающую головку и соединительный штекер – опасность поражения головки током.

### <span id="page-4-2"></span>**Предостережения**

- 1. Не подключайте несколько устройств к одной розетке.
- 2. Вы можете использовать только сетевой адаптер, входящий в комплект.
- 3. Не вынимайте вилку, вытягивая ее за шнур.
- 4. Не вставляйте и не вынимайте вилку из розетки мокрыми руками.
- 5. Не сгибайте кабель и не ставьте на него тяжелые предметы.
- 6. Ставьте принтер только на устойчивую поверхность.
- 7. Используйте только разрешенные комплектующие, не пытайтесь разбирать, ремонтировать или самостоятельно модифицировать принтер.
- 8. Не допускайте попадания воды или других веществ и посторонних предметов в принтер.
- 9. Оставьте вокруг принтера достаточно свободного места для работы и обслуживания.
- 10. Принтер должен находиться вдали от воды, быть защищен от прямых солнечных лучей и тепла.
- 11. Не используйте и не храните принтер при высокой температуре, влажности или в условиях сильного загрязнения.
- 12. Не размещайте принтер в условиях сильных вибраций и ударов.
- 13. Включайте принтер только в розетки с надлежащим заземлением, избегайте подключения принтера к одной розетке с другими потребителями, которые могут вызвать скачки напряжения.
- 14. Отключите принтер от сети, если он не используется длительное время.
- 15. Чтобы сохранить хорошее качество печати и срок жизни продукта, мы рекомендуем использовать бумагу надлежащего качества.
- 16. Отключая или подключая сторонние устройства, отключайте питание принтера, чтобы избежать электрических повреждений.

#### 17. Сохраните это руководство и регулярно обращайтесь к нему.

**st Внимание: Данное устройство может вызвать радиопомехи в жилой среде. В таких случаях мы рекомендуем предпринять меры по защите от помех.**

# <span id="page-6-0"></span>**Информация о продукте**

### <span id="page-6-1"></span>**Комплектация**

Для начала работы:

- 1. Распакуйте принтер. Не выбрасывайте упаковку, чтобы сохранить возможность повторной упаковки и транспортировки
- 2. Если какие-либо компоненты повреждены или отсутствуют, свяжитесь с продавцом

#### <span id="page-6-2"></span>**Стандартная комплектация**

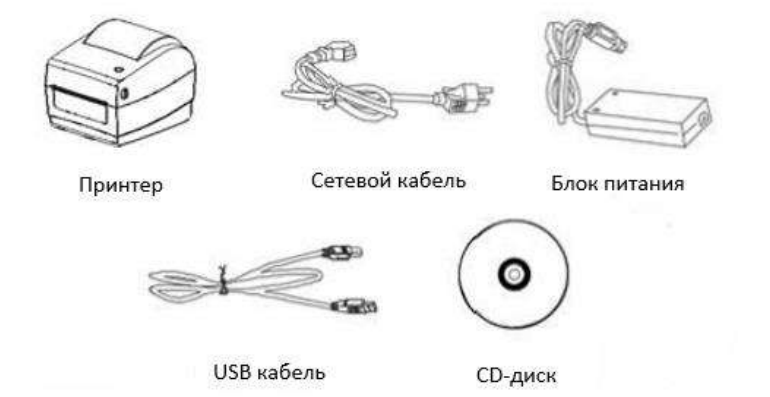

#### <span id="page-6-3"></span>**Дополнительные принадлежности**

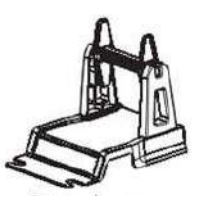

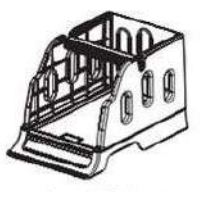

Дополнительная подставка для бумаги типа А

Дополнительная подставка для бумаги типа B

## **Внешний вид и компоненты**

<span id="page-7-0"></span>**Вид спереди**

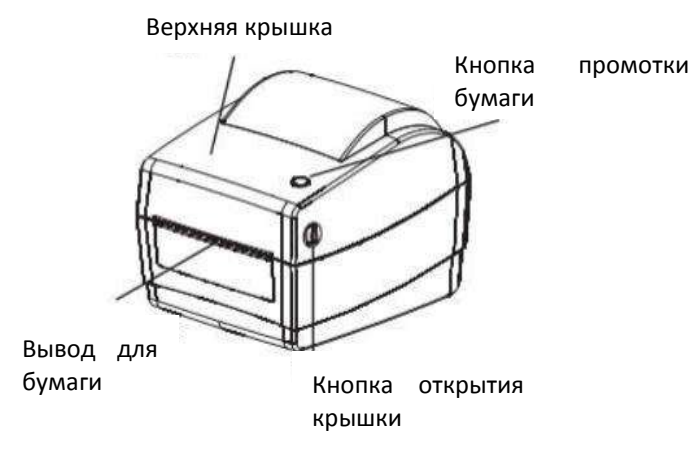

**Вид сзади**

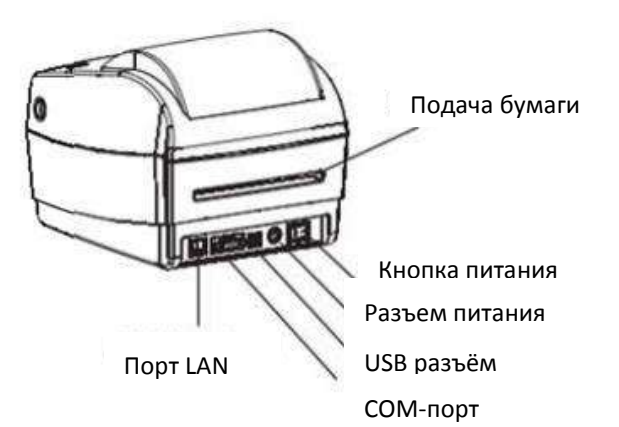

**Внутренние компоненты**

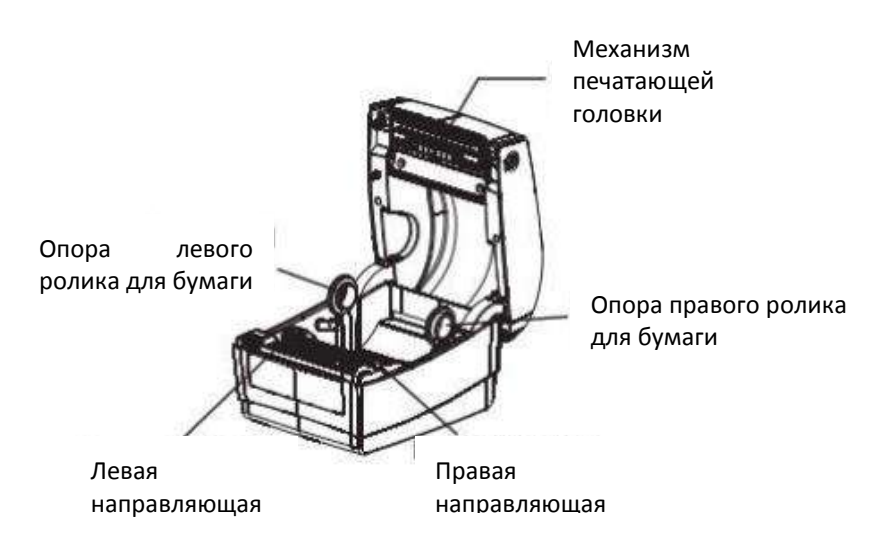

# <span id="page-8-0"></span>**Технические характеристики продукта**

## <span id="page-8-1"></span>**Технические характеристики**

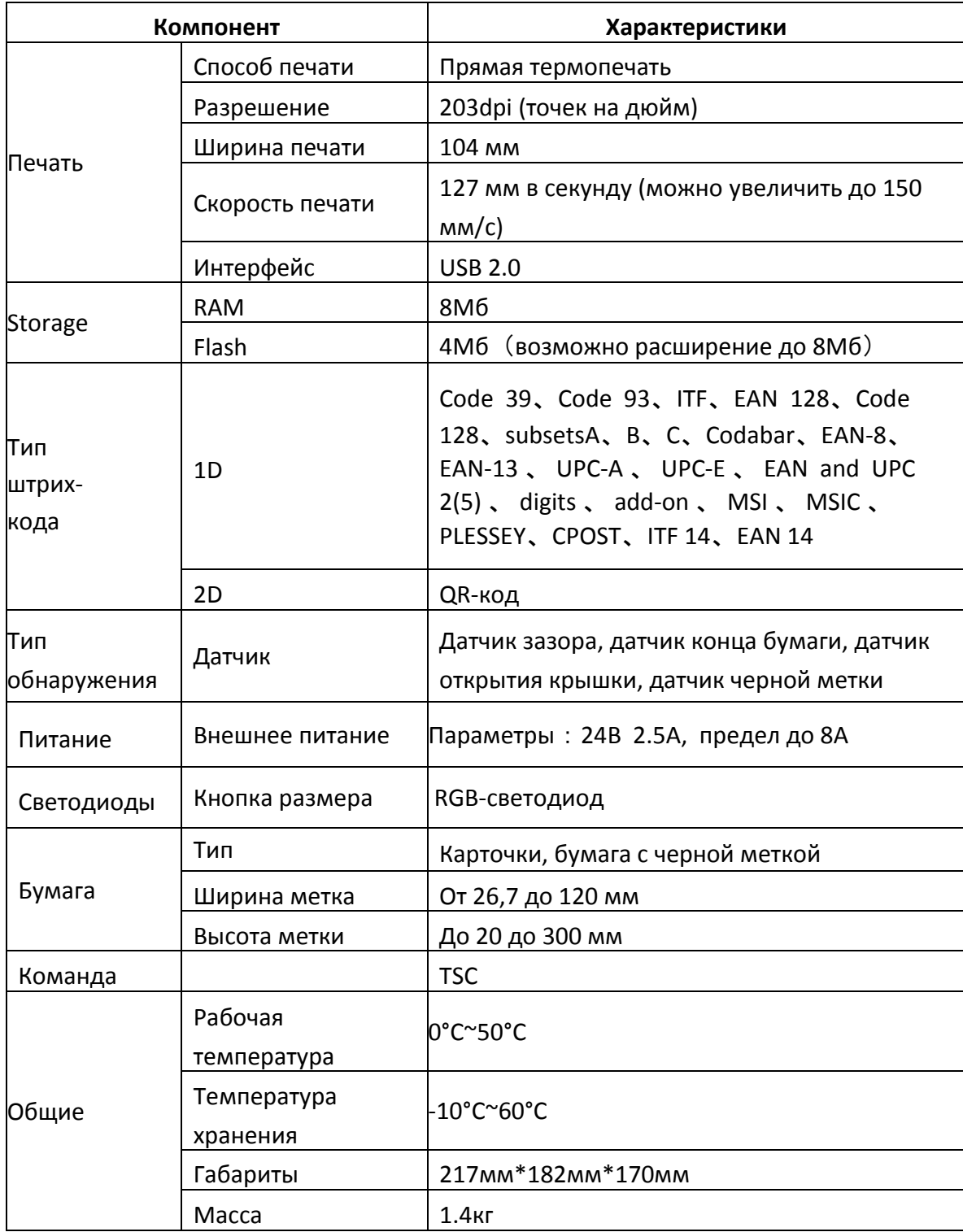

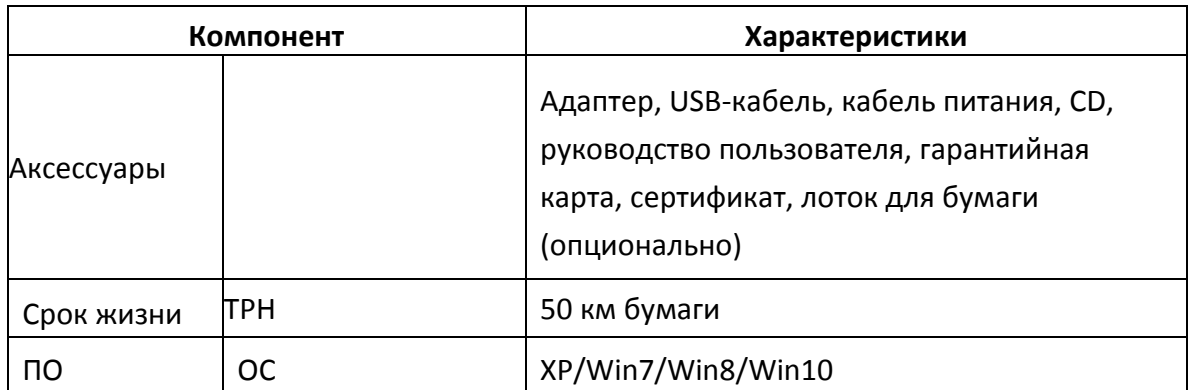

# <span id="page-9-0"></span>**Установка**

## **Подключение питания**

- <span id="page-9-1"></span>1. Убедитесь, что кнопка питания находится в положении OFF.
- 2. Вставьте вилку адаптера питания в розетку.
- 3. Вставьте кабель питания в блок питания.
- 4. Вставьте другой конец кабеля питания в принтер.

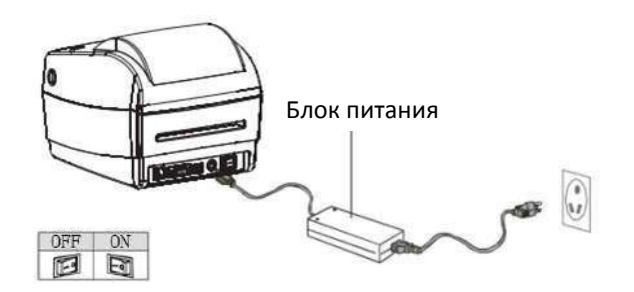

#### **Внимание:**

- Используйте только оригинальный блок питания, чтобы не повредить принтер.
- <span id="page-10-0"></span>Если принтер долгое время не используется, отключите его от розетки.

#### **Подключение принтера к компьютеру**

Перед подключением сделайте следующее:

- 1. Убедитесь, что принтер выключен.
- 2. Подключите ПК к принтеру, используя USB/COM кабель.

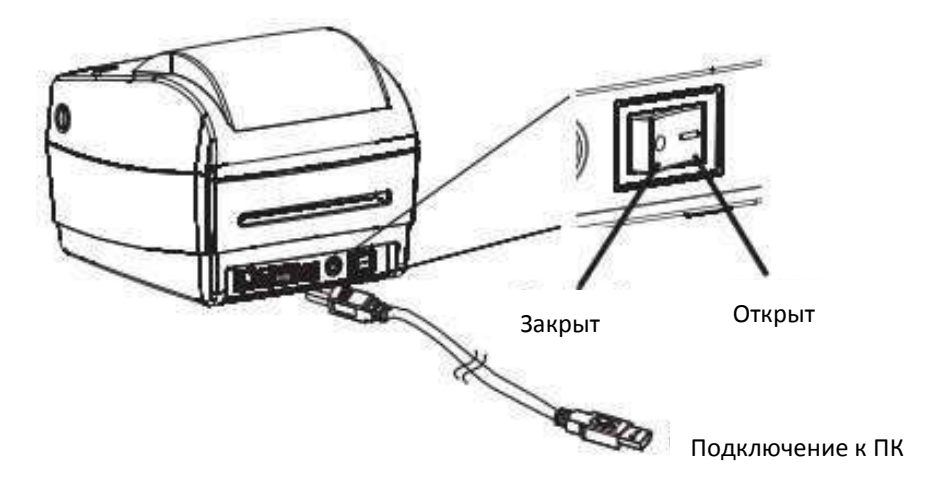

# <span id="page-11-0"></span>**Установка роликов для бумаги**

## <span id="page-11-1"></span>**Внутри**

1. Откройте крышку и поместите бумагу, печатаемой стороной вверх.

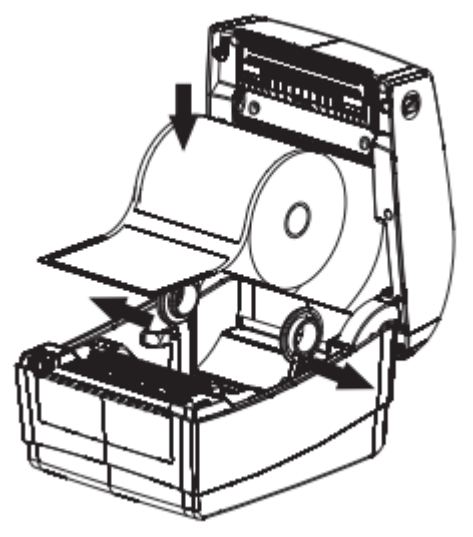

2. Пропустите бумагу через передние направляющие и ролик, отрегулируйте направляющие под ширину бумаги.

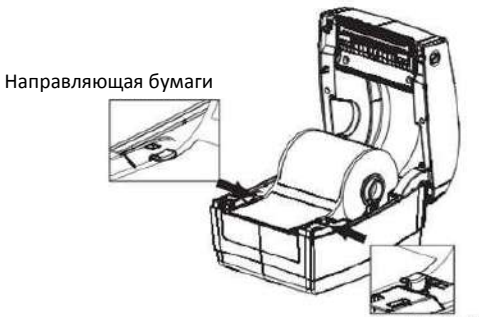

Направляющая бумаги

3. Закройте принтер до щелчка.

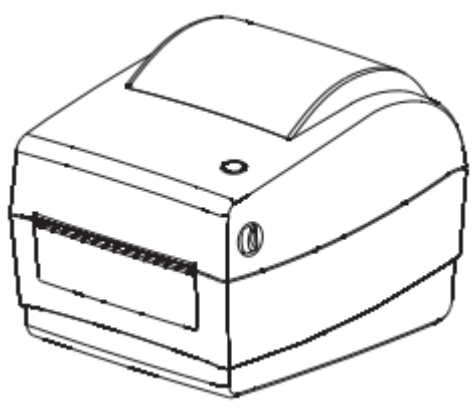

## <span id="page-12-0"></span>**Установка большого ролика этикеток**

1. Пропустите бумагу через заднюю щель печатаемой стороной вверх.

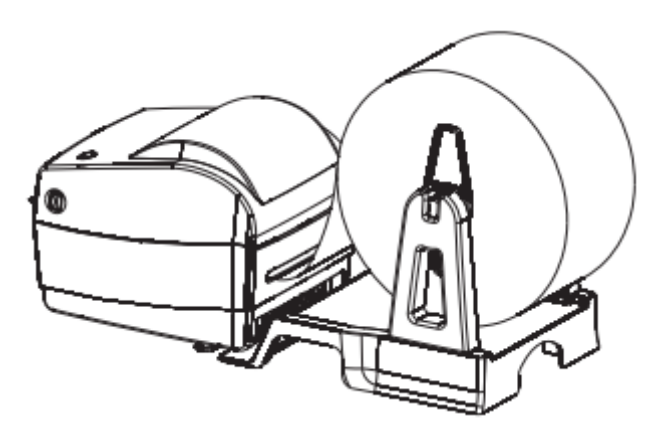

2. Откройте крышку, зафиксируйте левую опору.

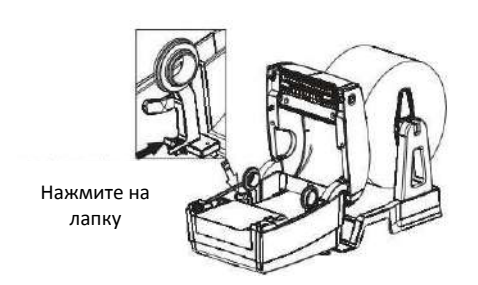

3. Пропустите бумагу через направляющие и ролик, настройте направляющие под

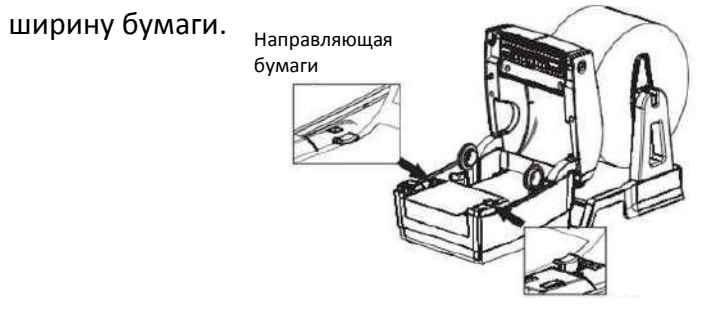

Направляющая бумаги

4. Закройте крышку принтера до щелчка.

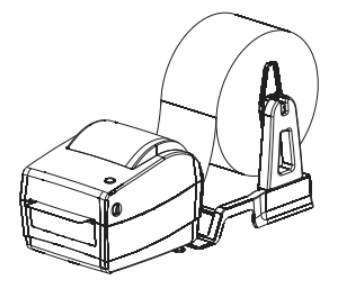

## <span id="page-14-0"></span>**Панель управления**

## <span id="page-14-1"></span>**Управление подачей (кнопка FEED)**

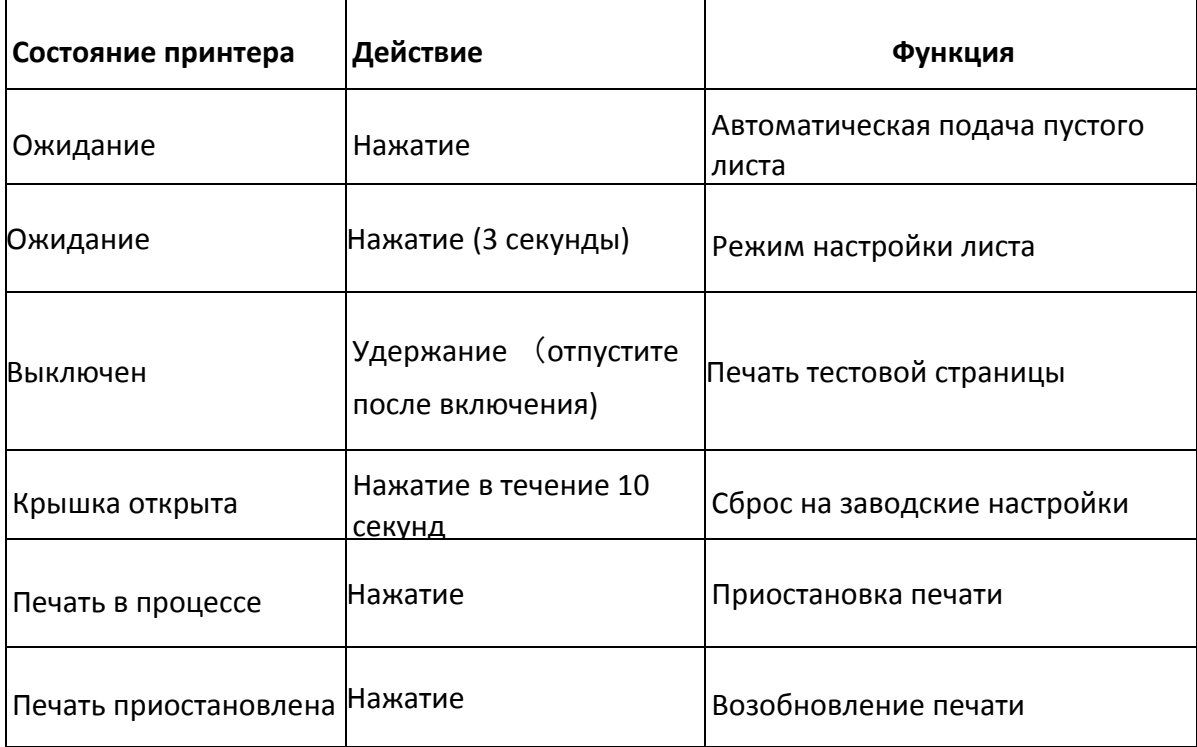

#### <span id="page-14-2"></span>**Светодиодная индикация**

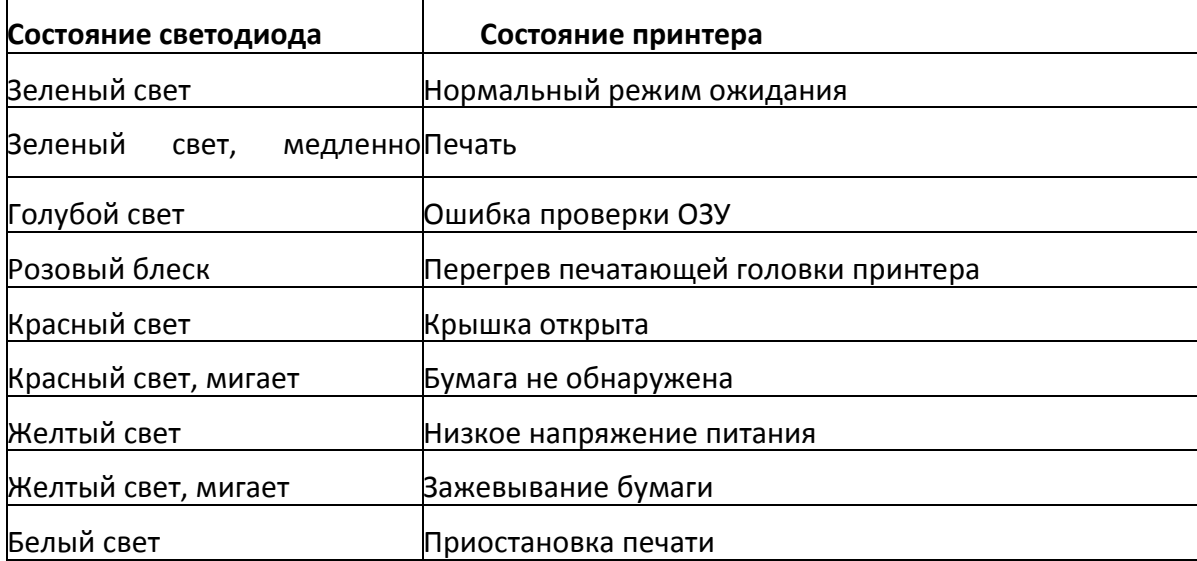

## <span id="page-15-0"></span>**Проверка печати**

#### <span id="page-15-1"></span>**Тестовая страница**

При первой установке принтера или в случае возникновения каких-либо проблем с принтером вы можете напечатать тестовую страницу для проверки состояния версии прошивки, настроек параметров принтера, качества печати и сопутствующей информации о настройках внешнего оборудования. Если после этого проблем с принтером не обнаружено, проверьте другие устройства или программное обеспечение. Функция самотестирования работает независимо от периферийных устройств и ПО.

#### **Печать тестовой страницы:**

- 1. Убедитесь, что принтер подключен к электросети, а ролик для бумаги установлен правильно.
- 2. Убедитесь, что питание выключено и крышка закрыта правильно.
- 3. Нажмите и удерживайте кнопку подачи бумаги, затем нажмите кнопку питания; Когда принтер включится, отпустите кнопку подачи.

#### <span id="page-15-2"></span>**Печать с помощью ПО**

1. Установите драйвер принтера для Windows (смотрите подробнее в разделе [«Установка](#page-16-0)  [драйвера принтера»](#page-16-0)).

- 2. Драйвер соединится с принтером.
- <span id="page-15-3"></span>3. С помощью функции "print self-test page" напечатайте тестовую страницу.

#### **Метки**

**Предостережение**: В следующих случаях при размещении метки требуется особое внимание:

- Первая установка и использование принтера;
- Использование после калибровки датчиков;
- Использование после длительного простоя;
- Замена роликов для бумаги;
- Неспособность принтера обнаружить метку.

Когда принтер готов к печати, зажмите кнопку подачи на три секунды, и когда синий индикатор мигнет дважды, отпустите кнопку. В режиме непрерывной подачи это сделать не удастся, поэтому можно воспользоваться ПО для принтера (см. «Инструкции по настройке принтера»).

# <span id="page-16-0"></span>**Установка драйвера принтера**

Для установки драйвера принтера этикеток выполните следующие действия:

- 1. Запустите приложение **для начала установки драйвера.**
- 2. В появившемся окне нажмите Далее:

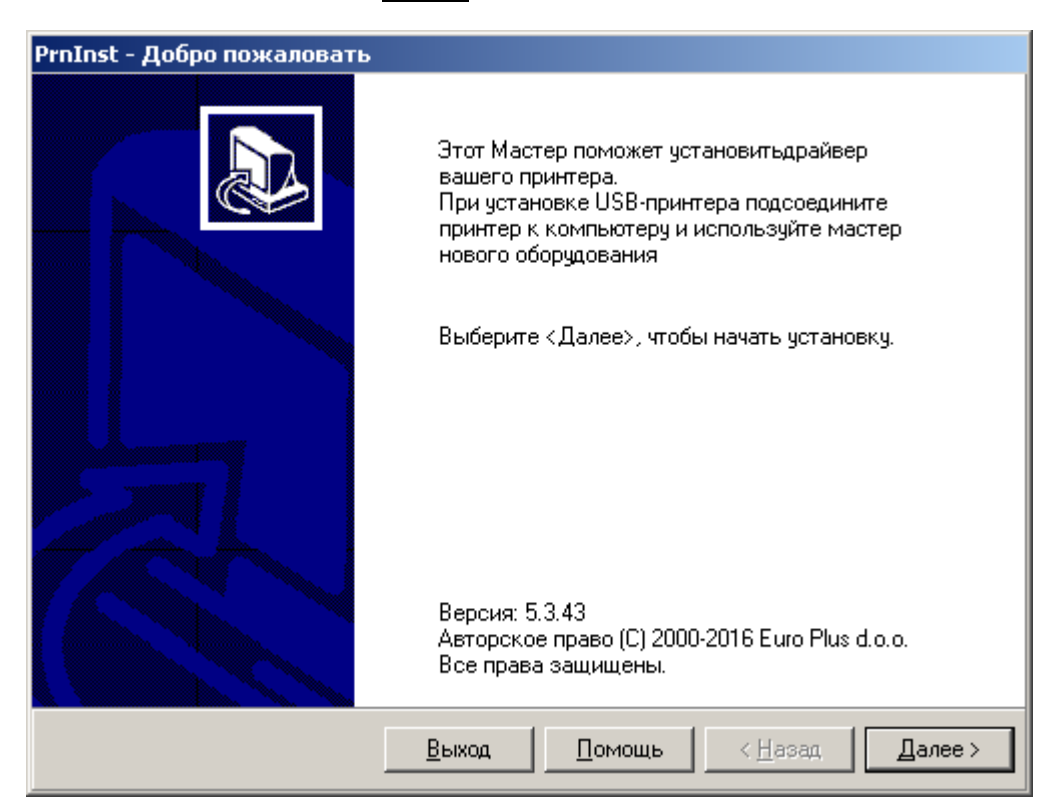

3. Чтобы установить драйвер принтера, выберите «Установить принтер»:

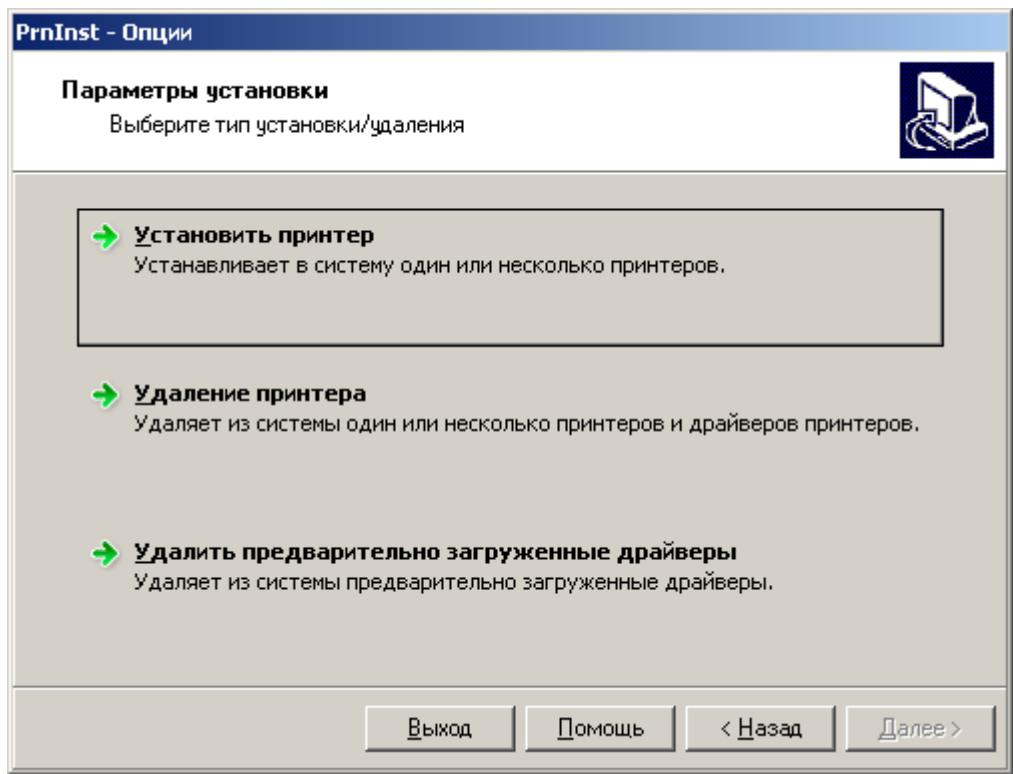

4. На следующей странице нажмите «Я принимаю условия лицензионного соглашения», и нажмите Далее:

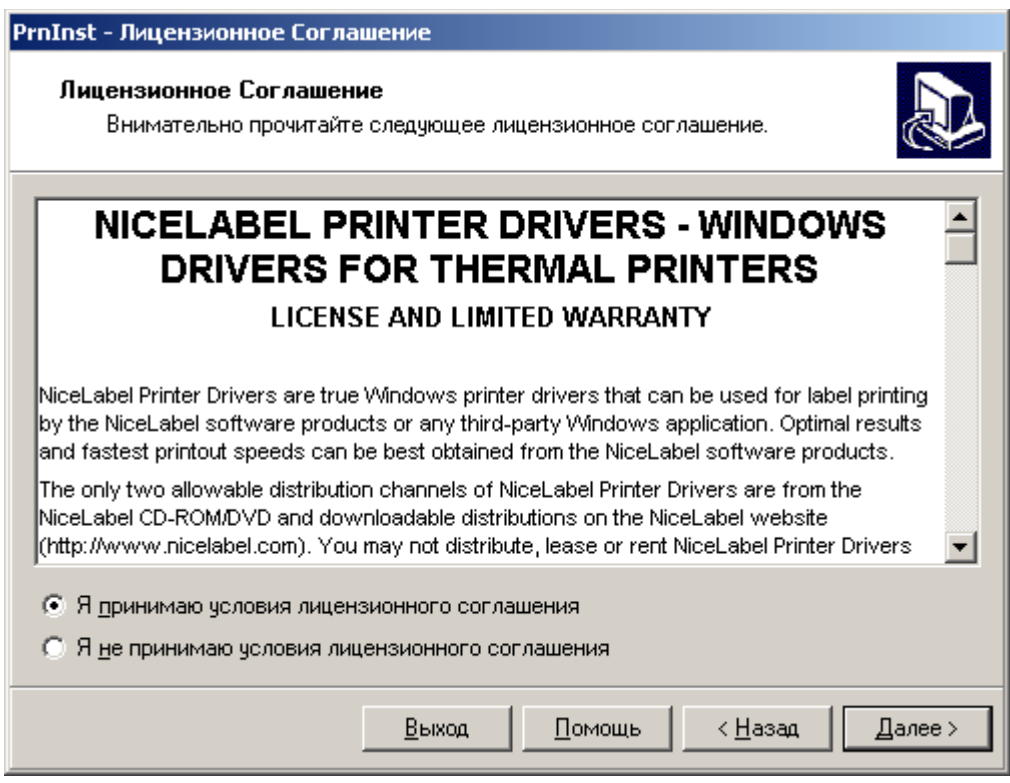

5. Затем, в разделе «Принтеры» выберите «Rongta RP4xx Series» и нажмите Далее:

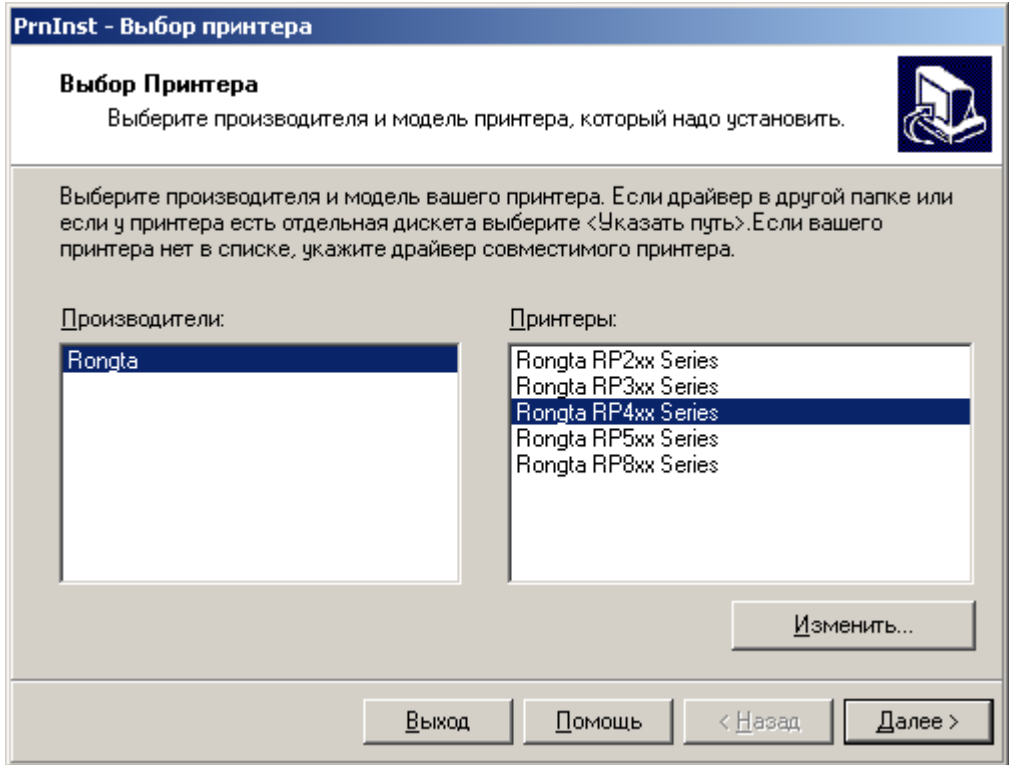

6. В открывшемся окне укажите имя принтера – АТОЛ ВР41. Далее, укажите порт связи ПК с принтером. При подключении по USB, убедитесь, что принтер включен и подключен к ПК:

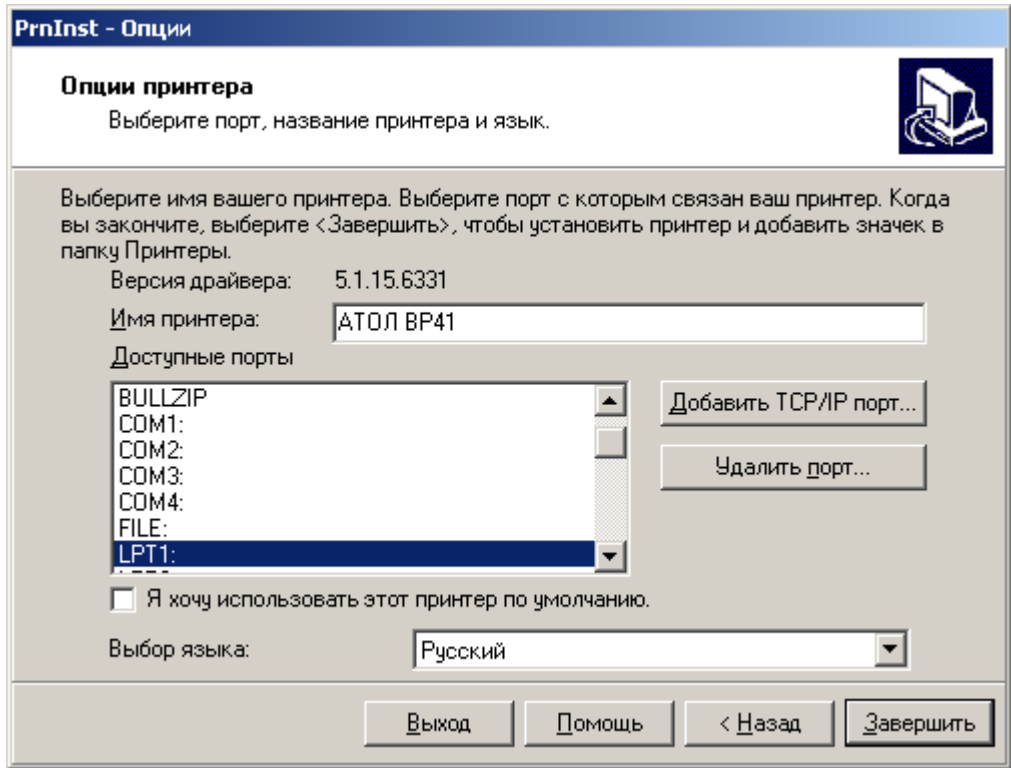

7. Нажмите Завершить. Начнется установка драйверов принтера:

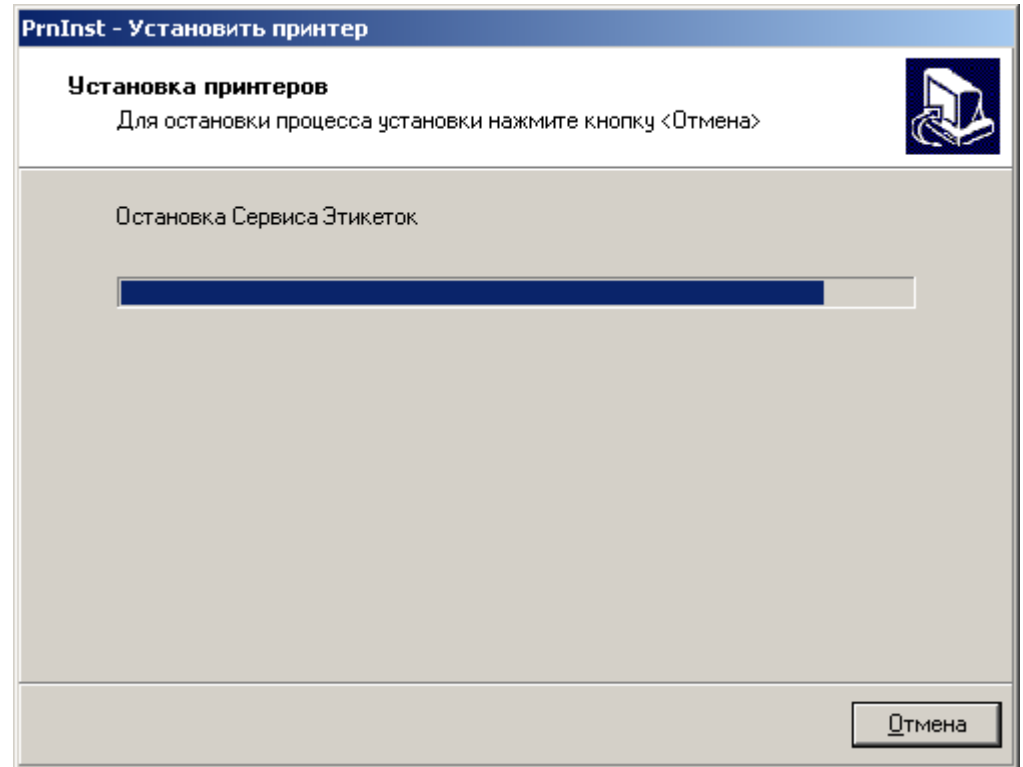

8. Принтер установлен:

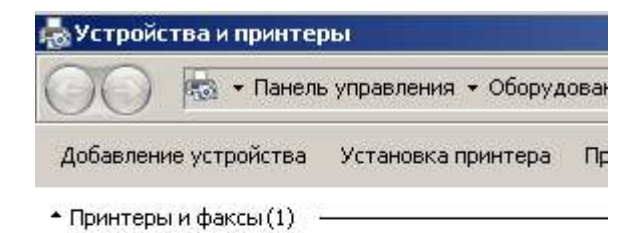

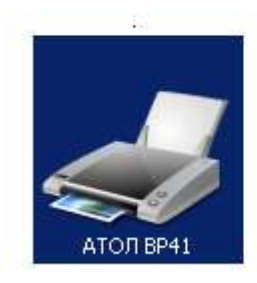

## **Свойства драйвера**

<span id="page-20-0"></span>После установки принтера, необходимо настроить параметры принтера в драйвере.

Ниже приведено описание некоторых свойств и параметров драйвера.

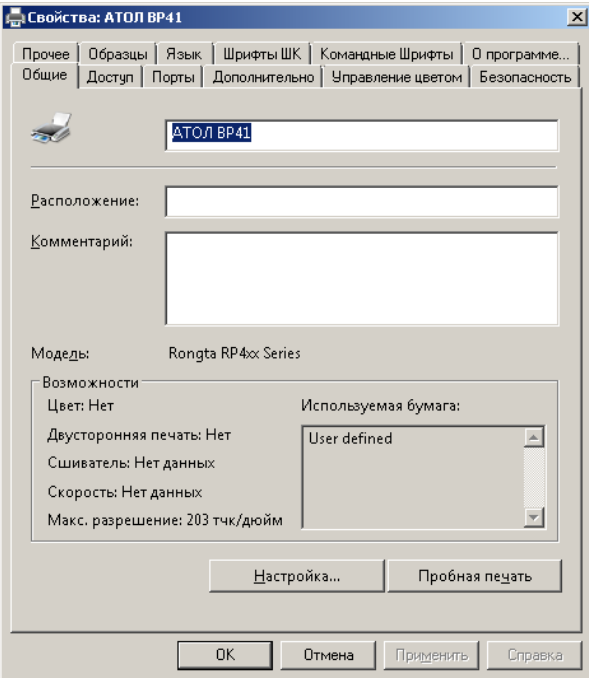

1. Нажмите Настройка…, откроется окно настроек.

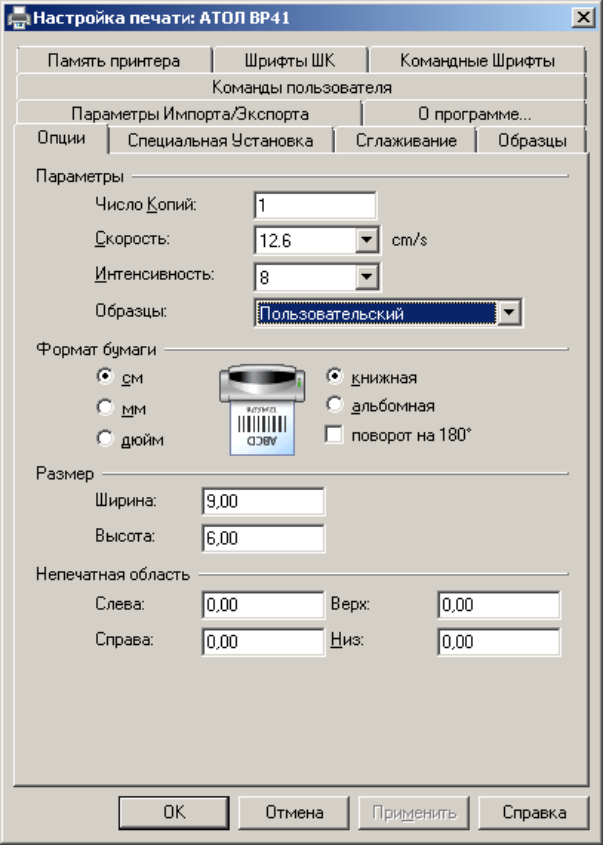

2. На первой закладке «Опции» можно настроить число печатаемых копий, скорость печати принтера, интенсивность (плотность) печати. Также есть возможность указать единицы измерения размеров бумаги и ее ориентацию при печати, а также размеры бумаги и область полей.

Укажите соответствующие параметры печати и бумаги.

3. На закладке «Специальная Установка» необходимо установить параметры в зависимости от используемого типа бумаги:

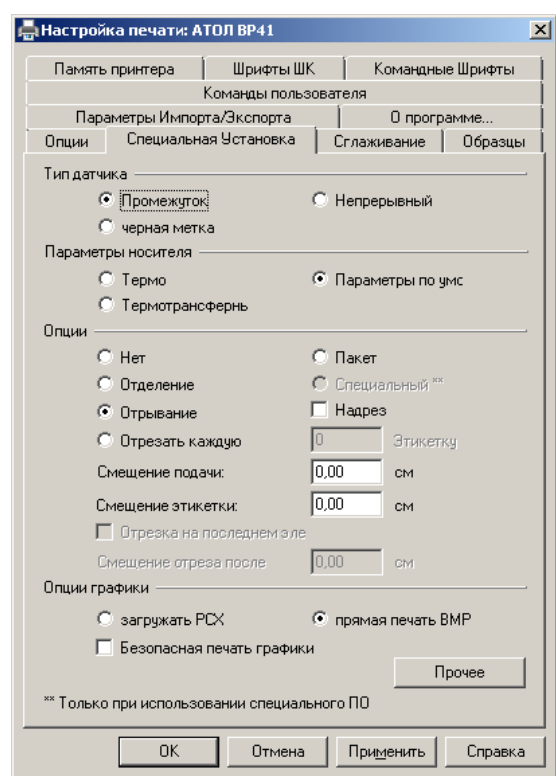

4. На закладке «Сглаживание» выберите тип сглаживания:

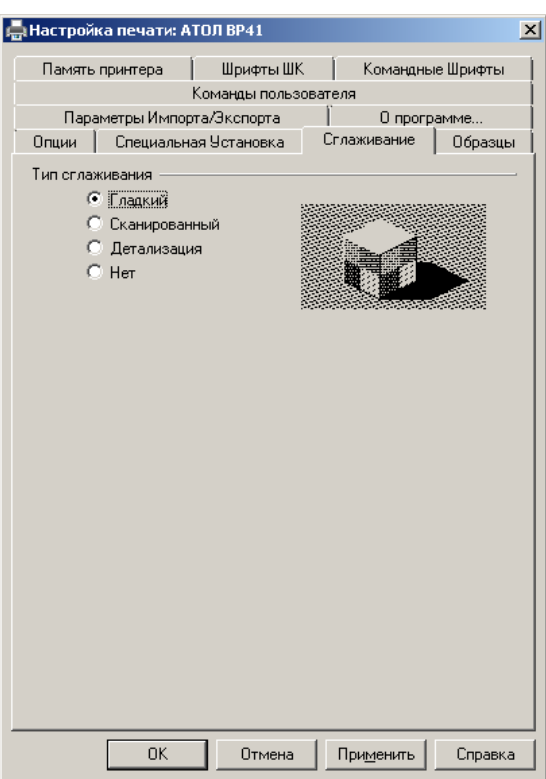

5. Закладка «Команды пользователя» служит для вставки определенной команды пользователя и файла с командами в определенный момент времени во время печати:

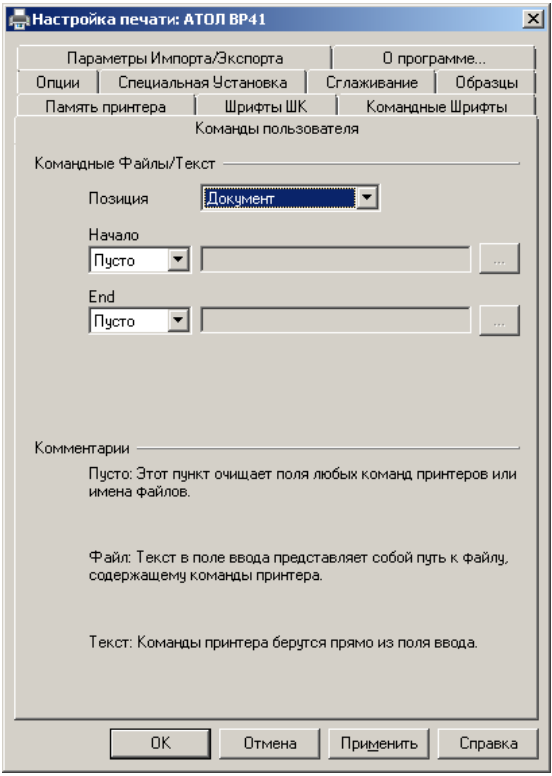

6. После настройки всех параметров для проверки печати можно распечатать тестовую страницу. Для этого, в драйвере на закладке «Общая» нажмите кнопку Пробная печать:

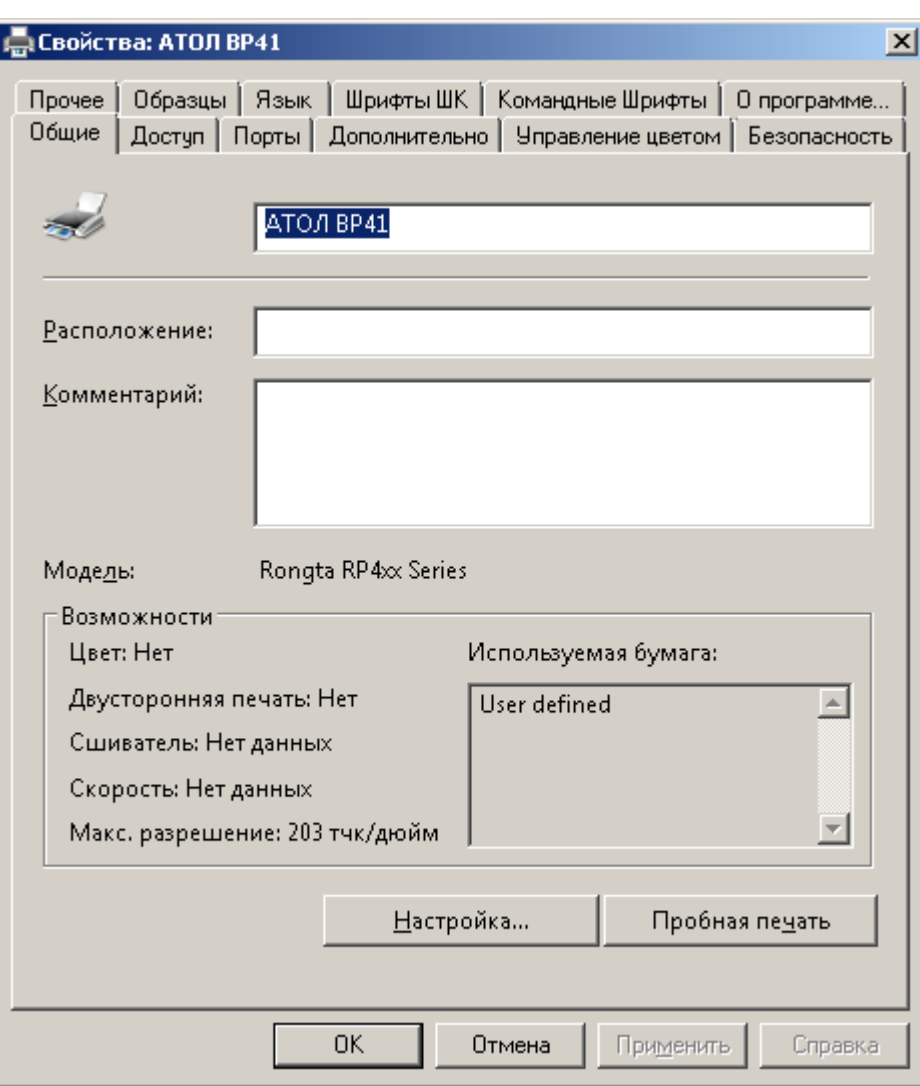

Принтер напечатает пробную страницу с логотипом Windows. Настройка драйвера окончена.

# <span id="page-24-0"></span>**Утилита для настройки принтера**

Для настройки принтера через утилиту выполните следующие действия:

- 1. Запустите утилиту, дважды кликнув на значок  $\mathbb{C}^*$  Утилита для настройи принтера АТОЛ ВР41.
- 2. Откроется окно утилиты:

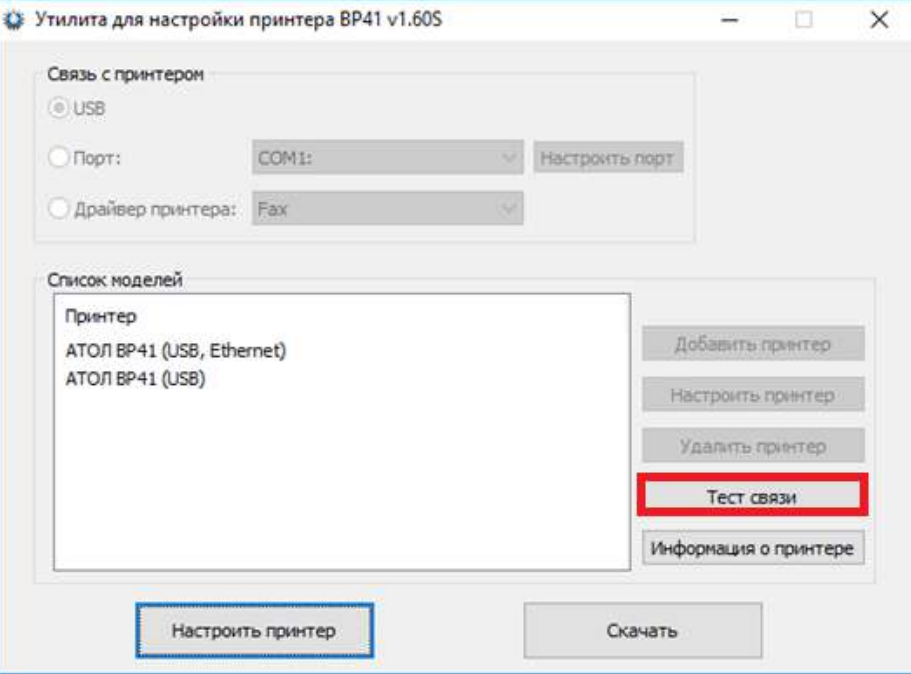

3. Убедитесь, что принтер подключен к ПК и включен. Проверьте связь с принтером. Для этого, нажмите Тест связи. Связь установлена, если появилось окно SUCCESS. Нажмите ОК.

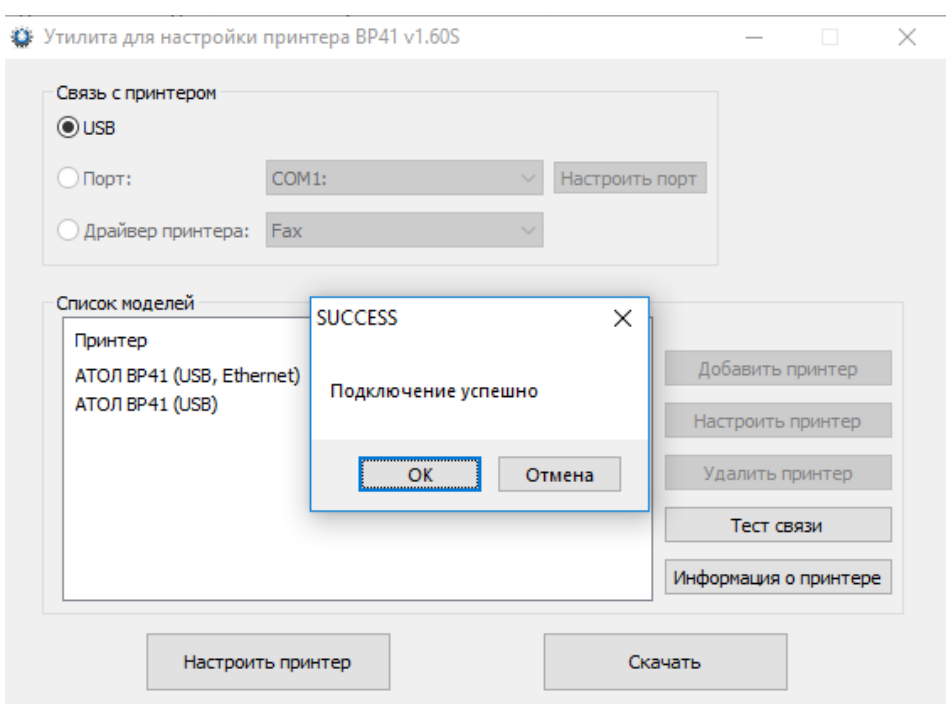

4. Чтобы посмотреть текущие настройки принтера, нажмите Информация о принтере

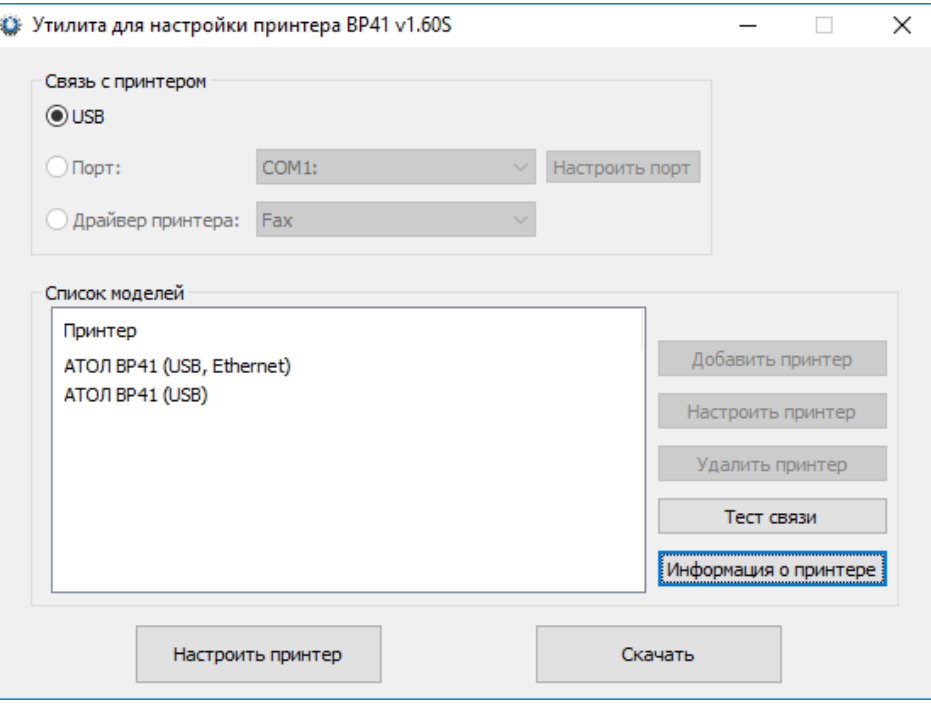

Отобразится страница с настройками принтера:

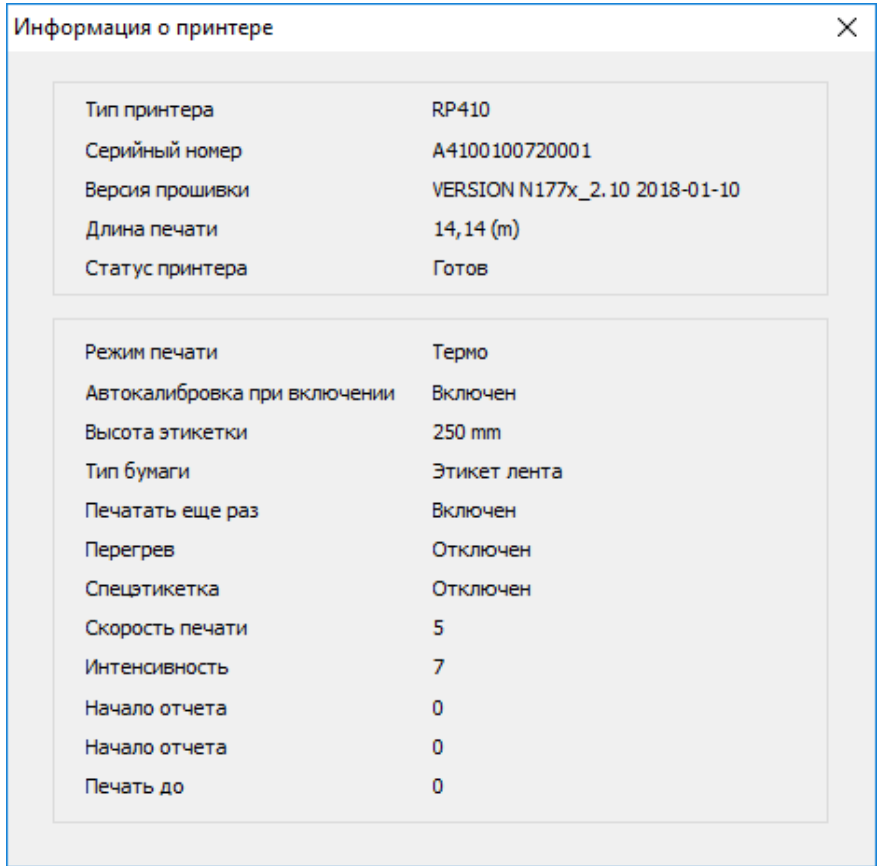

Описание настроек приведено в пункте 8.

#### 5. Для обновления прошивки принтера, выполните следующие шаги:

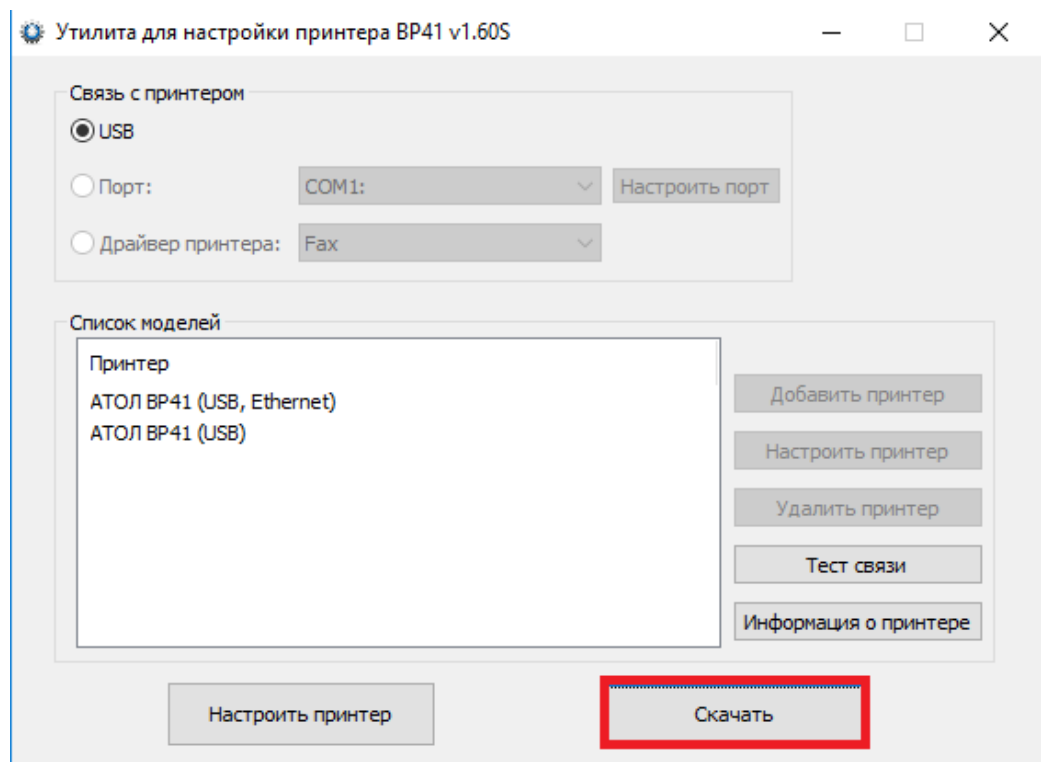

1) Нажмите кнопку Скачать

#### 2) В открывшемся окне укажите путь к файлу прошивки:

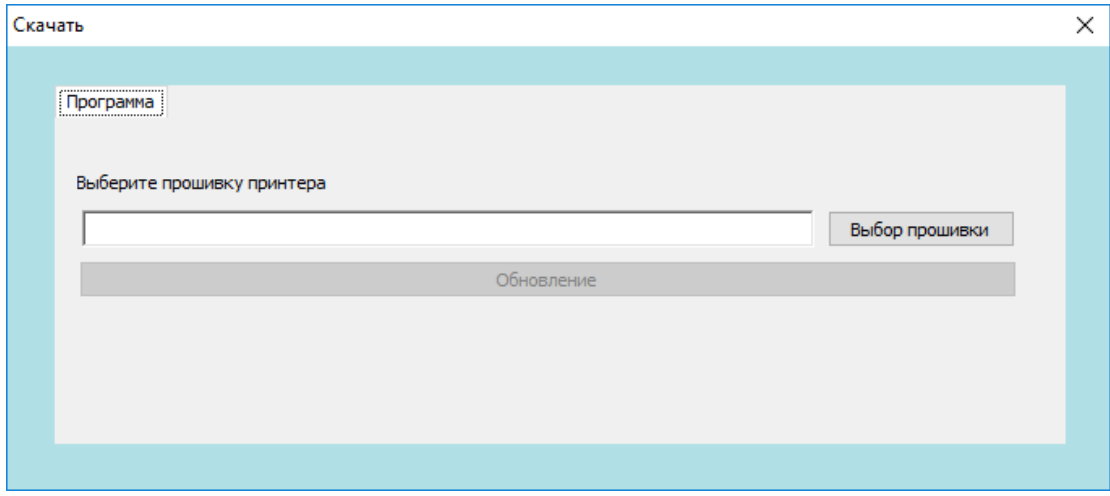

3) После, нажмите кнопку Обновление:

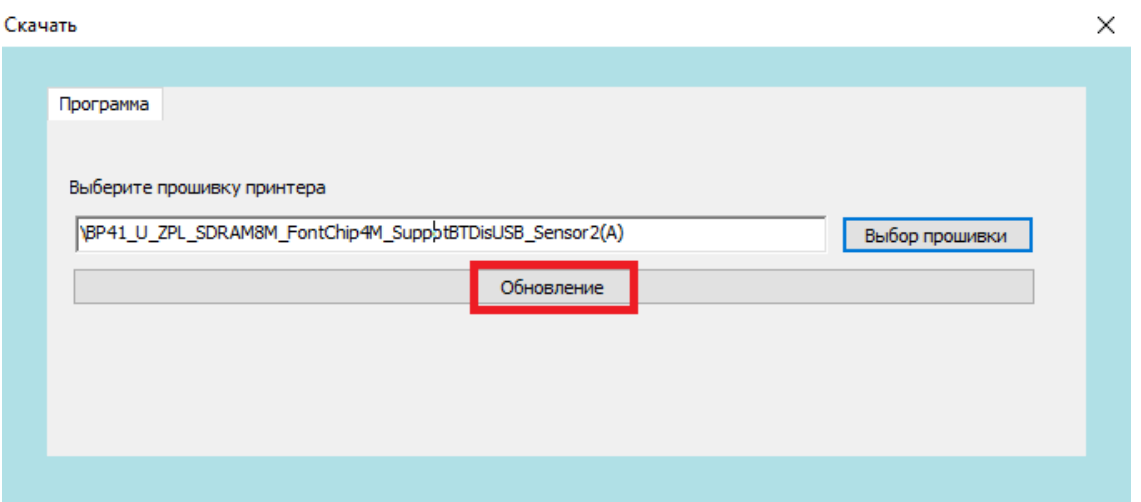

- 4) Начнется обновление прошивки. Принтер выключится и включится автоматически.
- 6. Чтобы перейти к настройке параметров принтера, нажмите Настроить принтер.

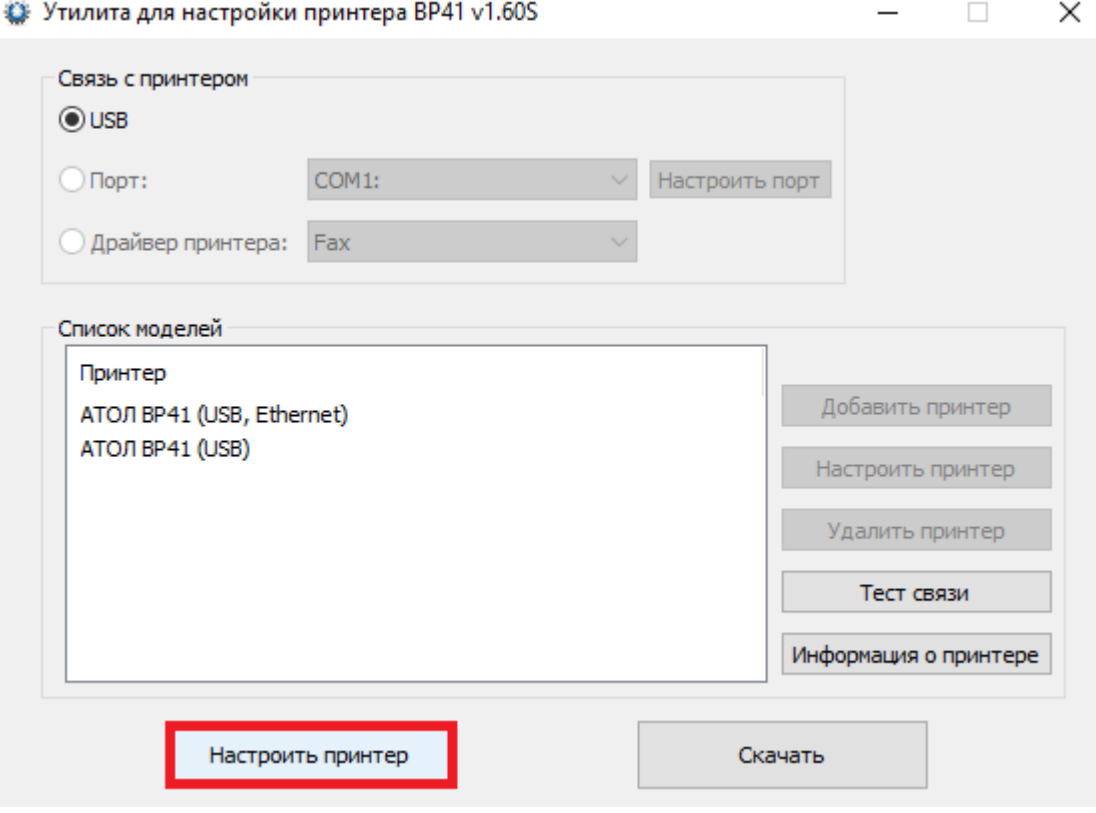

7. Откроется окно с девятью закладками, параметры которых описаны в пункте 8:

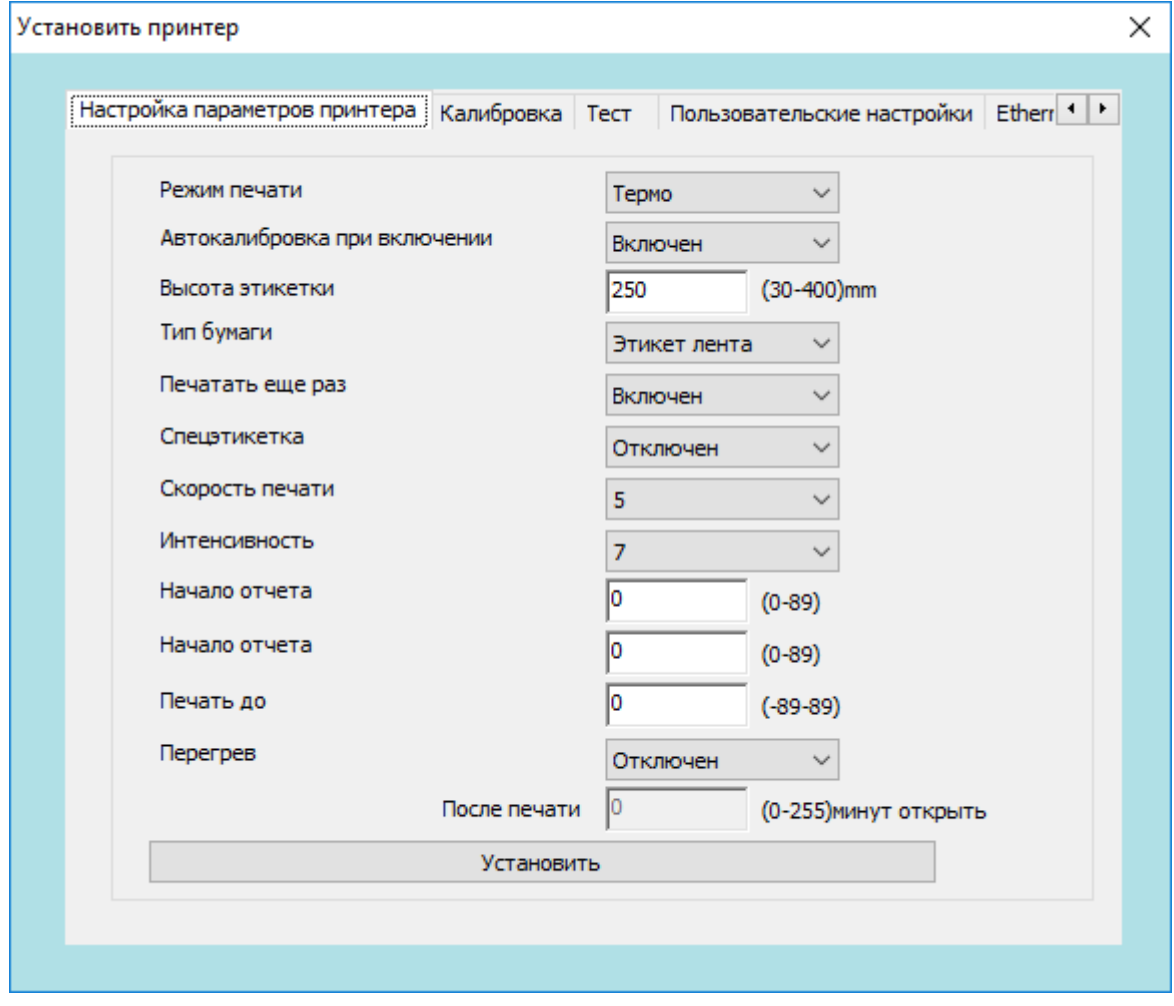

#### 8. Закладка Printer Parameter Setting – Настройка параметров принтера

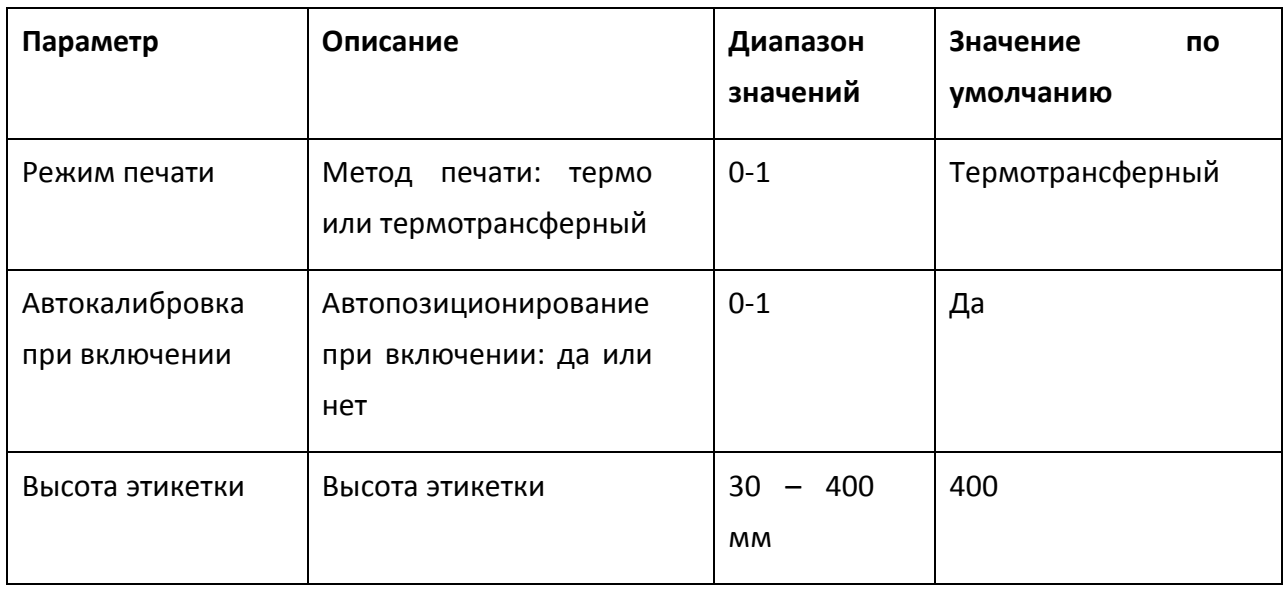

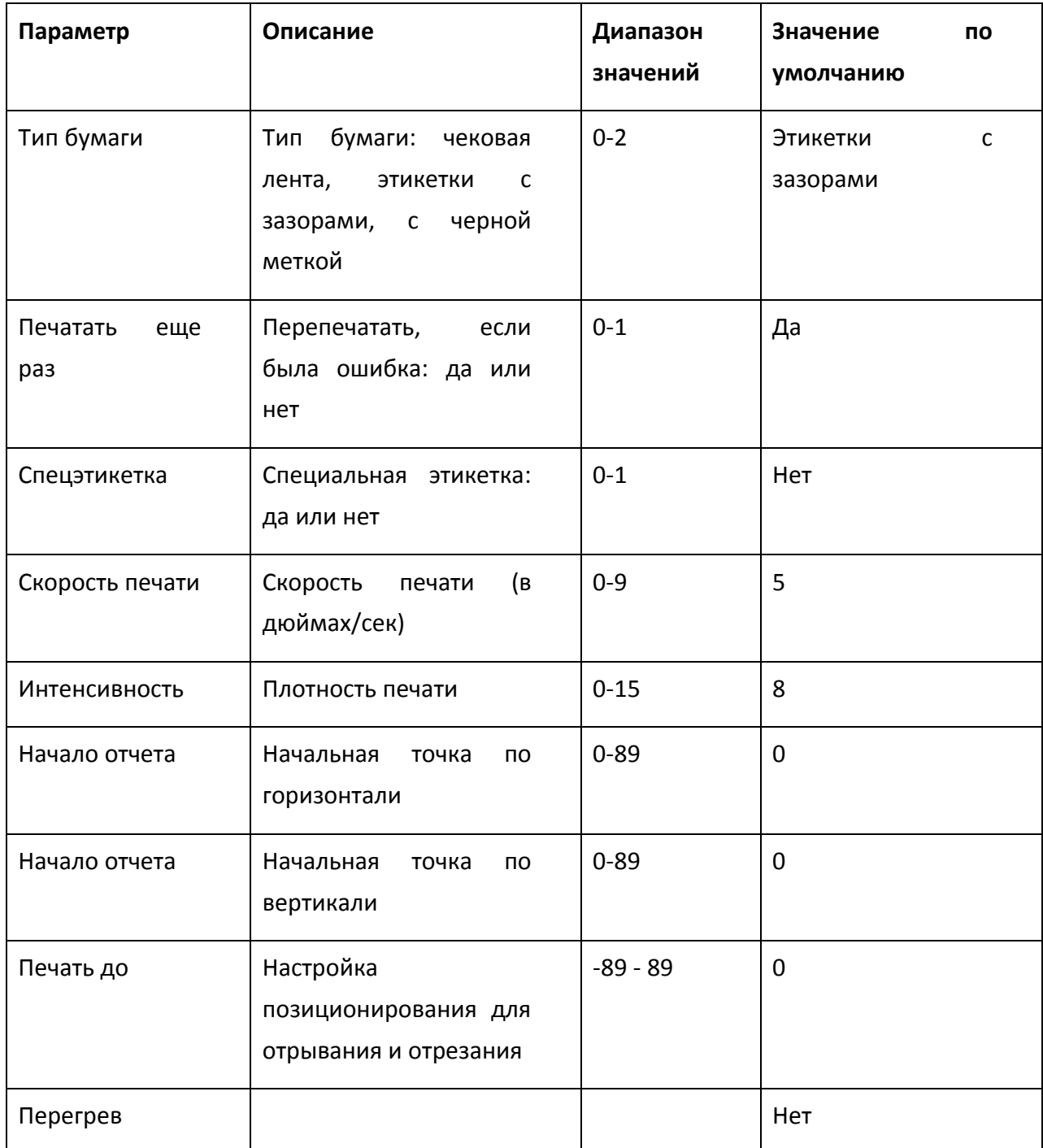

9. Закладка Калибровка. Нажмите нижнюю кнопку Начать без носителя, когда в принтер не установлена бумага. После этого, установите ролик бумаги в принтер и нажмите верхнюю кнопку Начать с носителем, чтобы произвести калибровку.

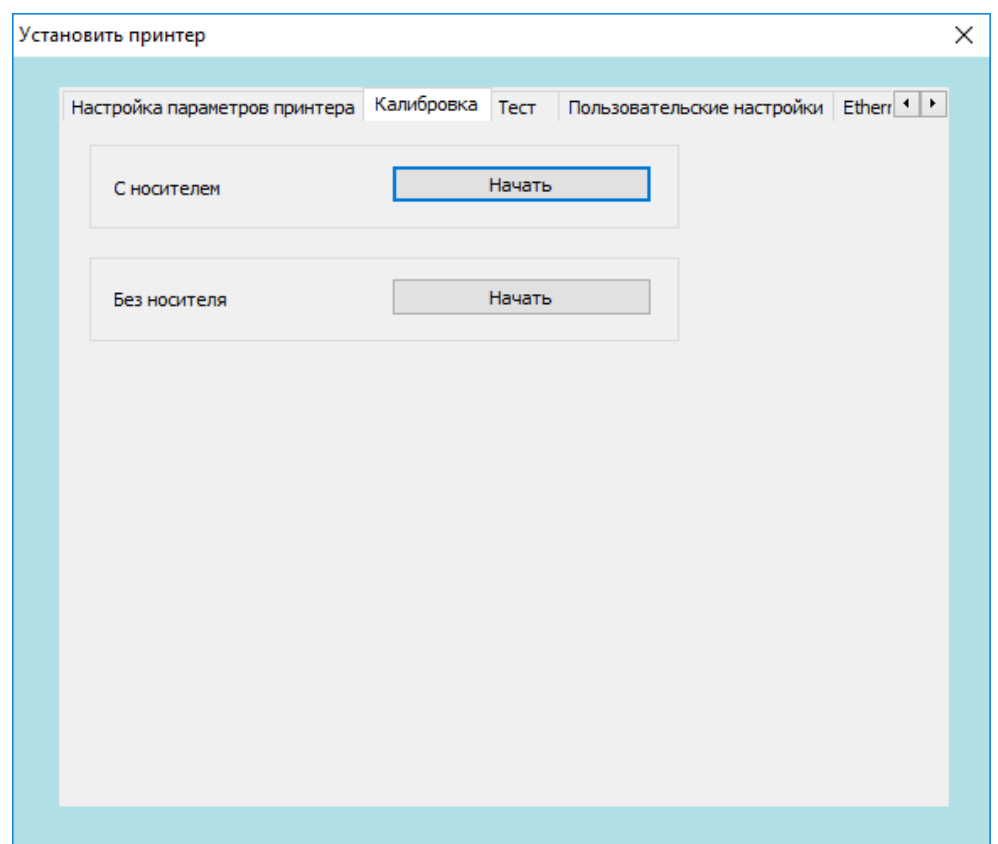

10. Закладка Тест. На данной закладке можно проверить печать в тестовом режиме.

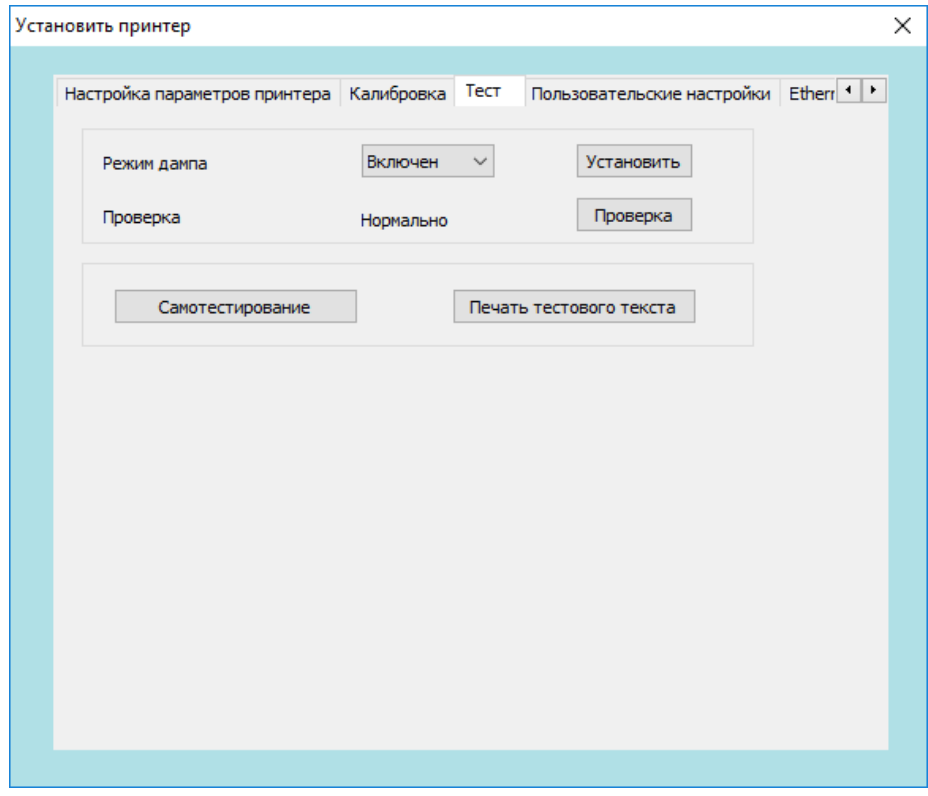

11. Закладка Пользовательские настройки. На данной закладке можно установить пользовательские настройки принтера или сбросить настройки принтера на заводские (кнопка Restore factory settings).

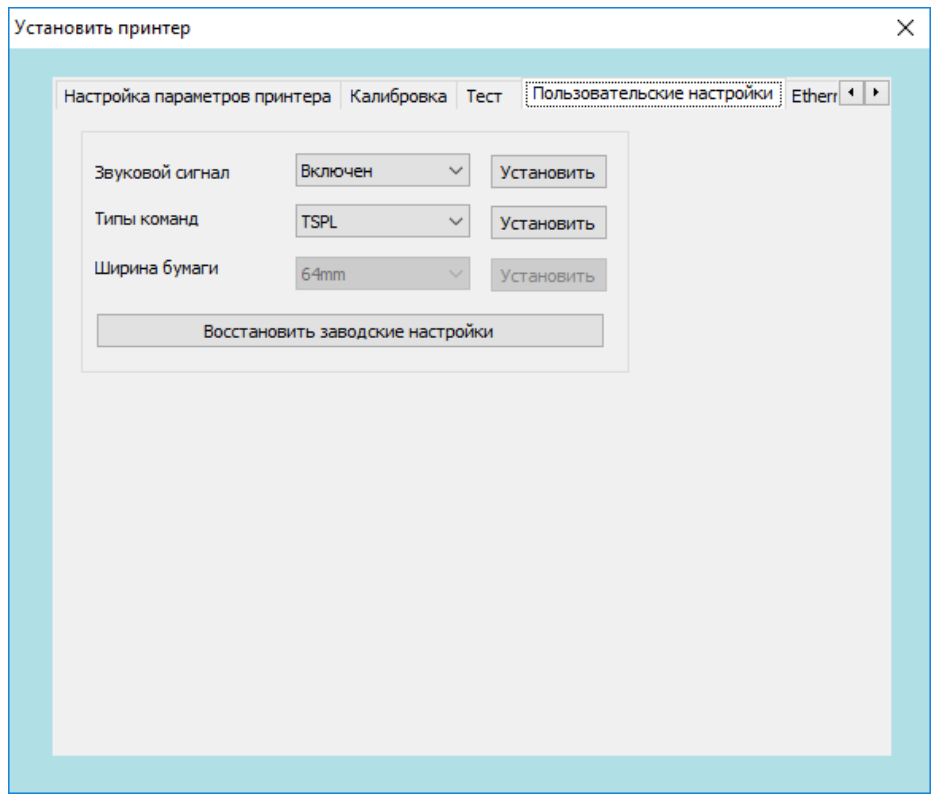

12. Закладка Ethernet. На данной закладке можно настроить параметры связи по Ethernet: IP адрес принтера, маску подсети (Sub Mask), шлюз (GateWay).

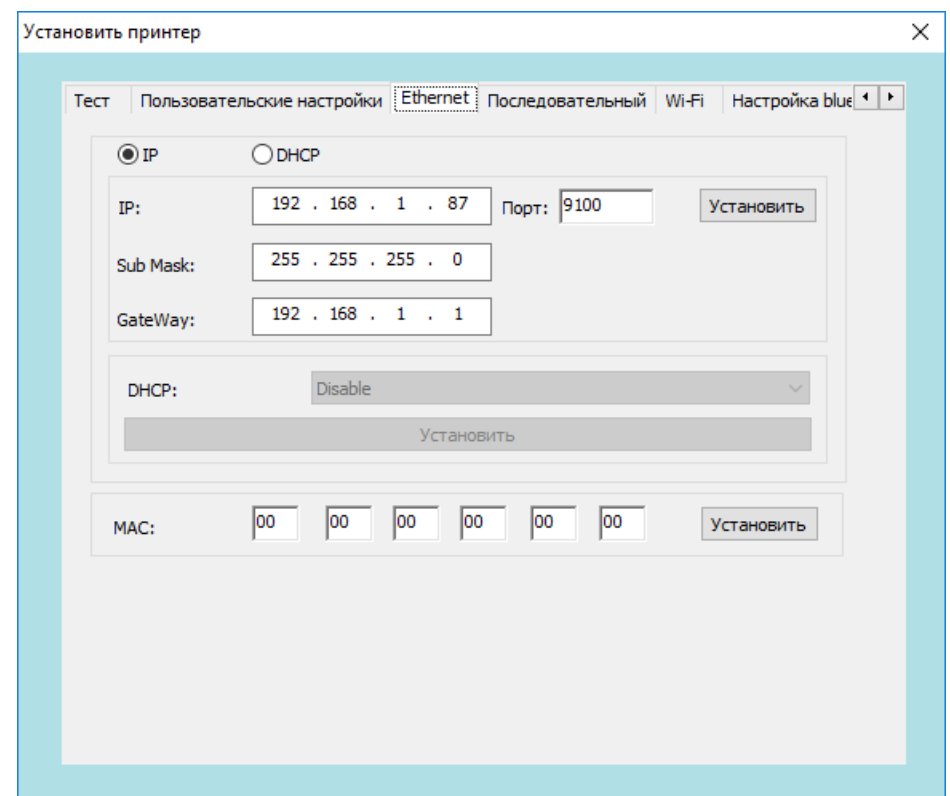

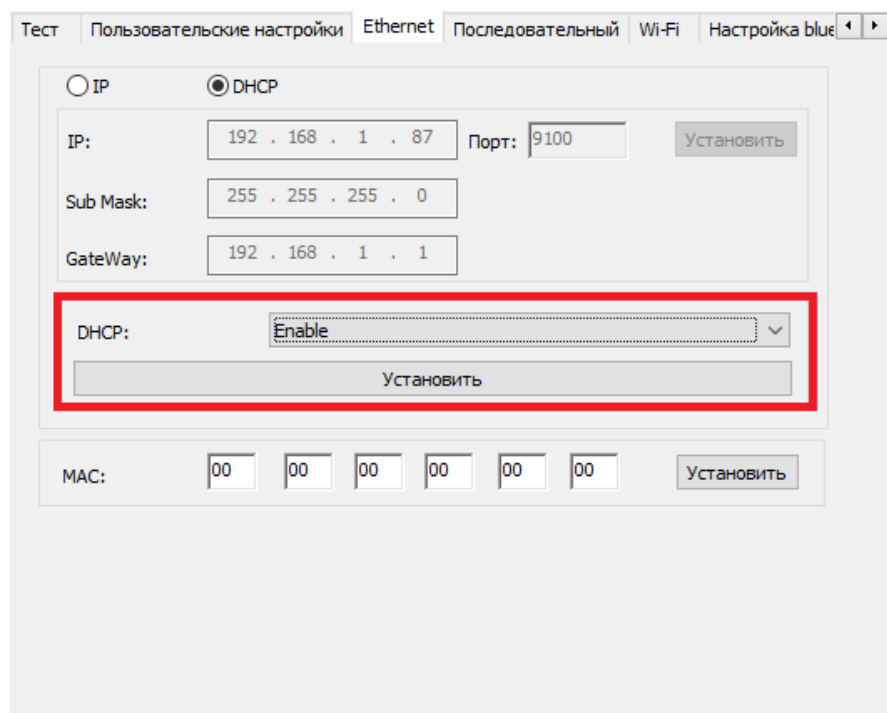

Также поддерживается режим автоматического получения IP-адреса – DHCP:

13. Закладка Последовательный. На данной закладке можно настроить параметры связи по СОМ порту: скорость передачи данных (Baud rate), сколько битов в байте (Number of data bits), четность (Parity), стоп биты (Number of data), квитирование (Hand shake).

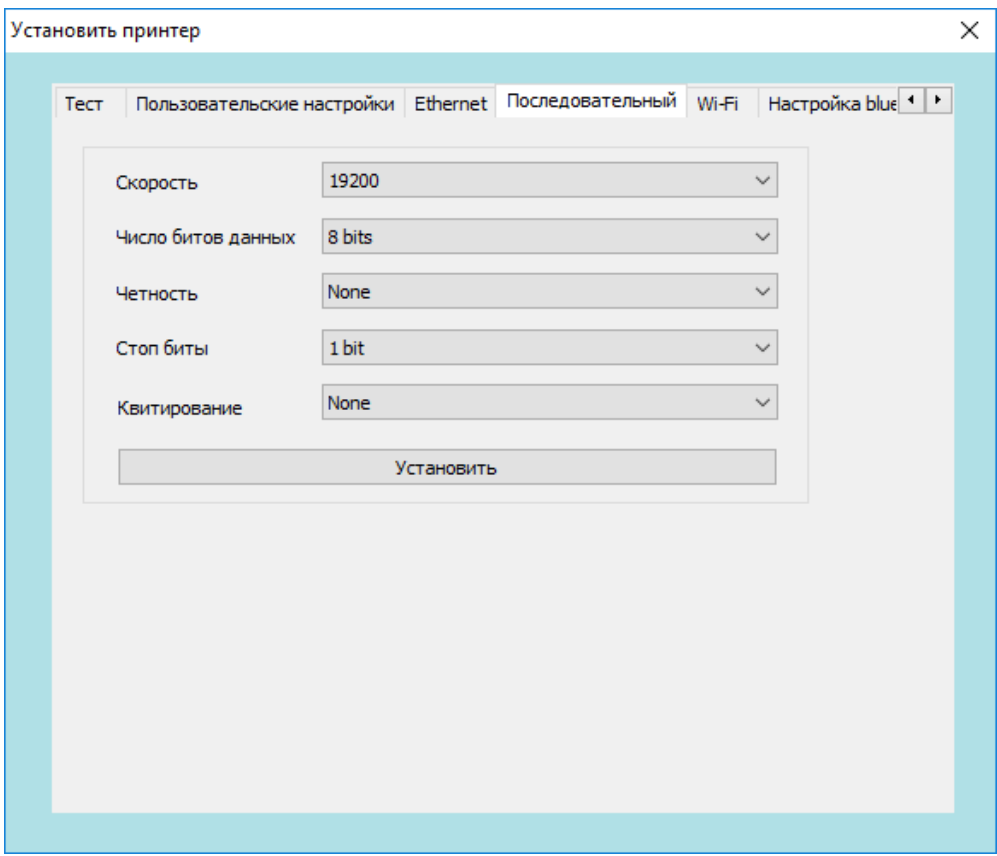

14. Закладка Wi-Fi. На данной закладке можно настроить параметры связи по Wi-Fi.

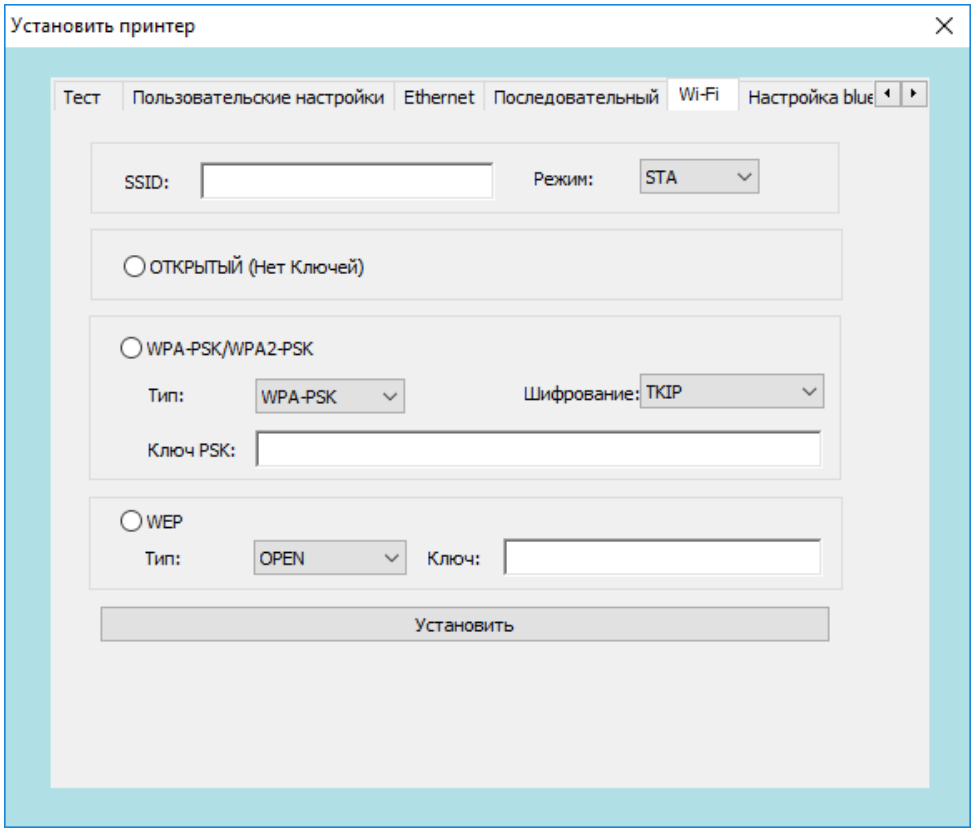

15. Закладка Настройка bluetooth. На данной закладке можно настроить параметры связи по Bluetooth – имя устройства и пароль на соединение.

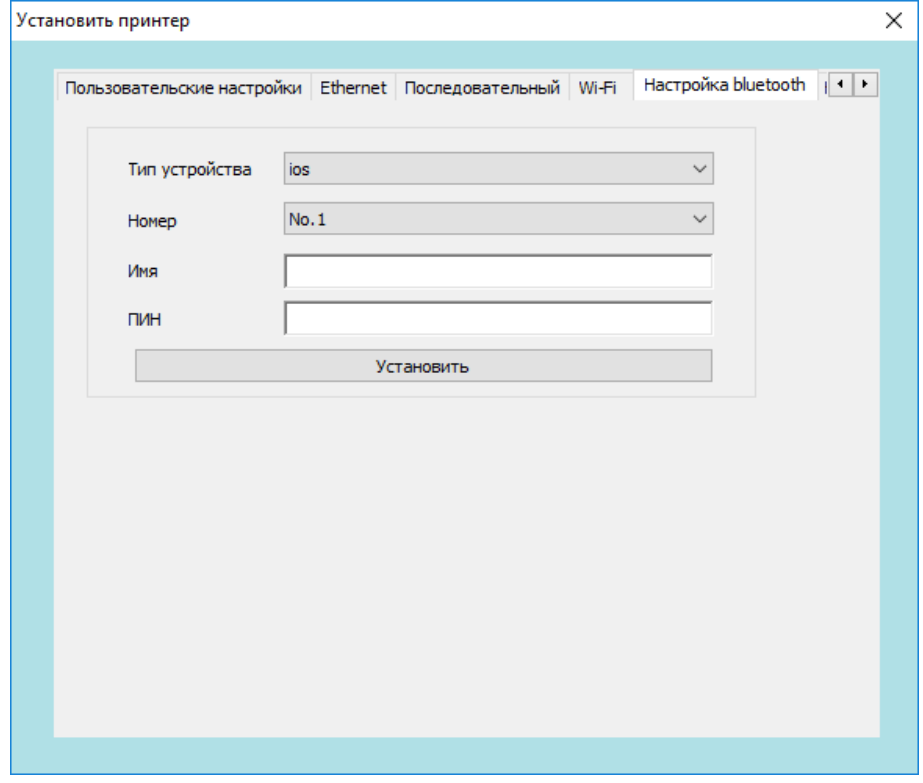

16. Закладка Кодовая страница. На данной закладке можно настроить кодовую страницу.

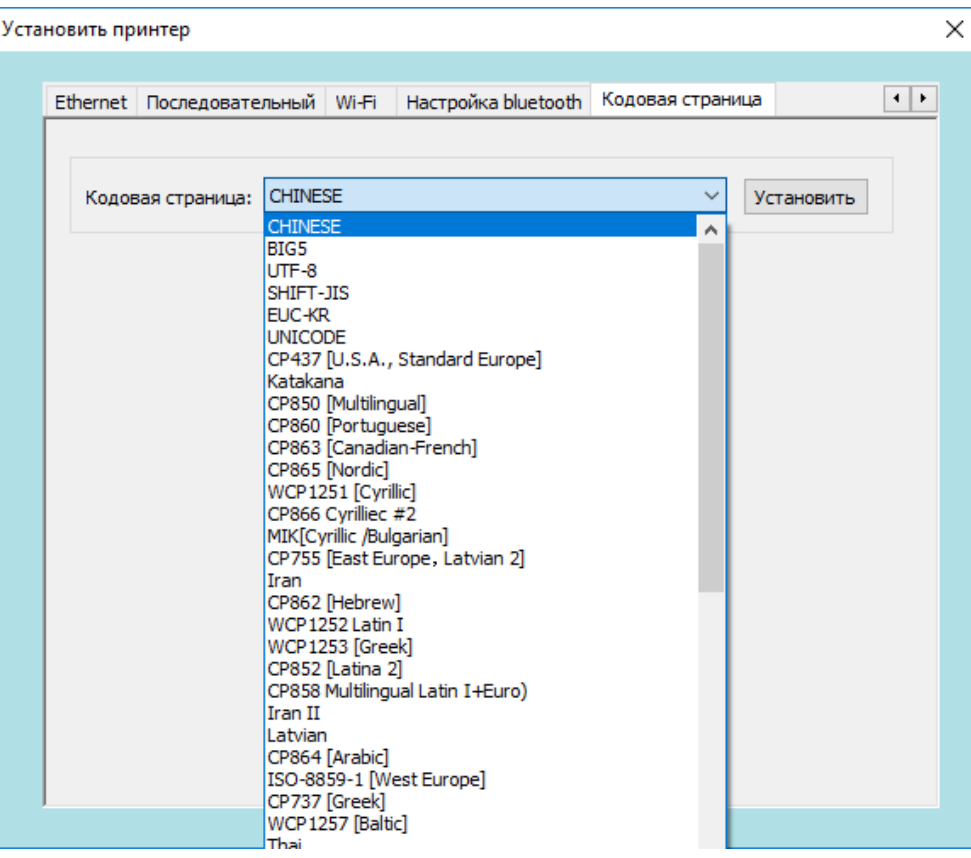

# <span id="page-35-0"></span>**Чистка принтера**

Пыль, посторонние предметы, липкие вещества или другие загрязнения, попадающие внутрь головки принтера или в сам принтер, могут снизить качество печати. Инструкции по очистке головки принтера в случае загрязнения приведены ниже:

Выключите питание принтера перед очисткой.

После печати головка принтера будет горячей. Выключите принтер и подождите 2 - 3 минуты перед очисткой головки принтера.

- Во время очистки НЕ прикасайтесь к нагретой части головки принтера, чтобы избежать ее повреждения статическим электричеством.
- <span id="page-35-1"></span>Не царапайте и не повреждайте головку принтера.

#### **Чистка головки принтера**

Для чистки головки принтера выполните следующие действия:

- 1. Откройте крышку принтера, используйте ручку для чистки (или ватный тампон, смоченный разбавленным спиртом (этанолом или изопропанолом), чтобы очистить головку принтера. Проводите чистку в направлении от центра к концам.
- 2. Не используйте принтер сразу после чистки печатающей головки. Необходимо дождаться полного высыхания спирта (около 1-2 минут), чтобы головка принтера полностью высохла.

#### <span id="page-35-2"></span>**Чистка датчиков, резинового ролика и направляющих для бумаги**

Для чистки датчиков, резинового ролика и направляющих для бумаги выполните следующее:

- 1. Откройте крышку принтера и извлеките рулон бумаги.
- 2. Используйте сухую ткань или ватный тампон, чтобы удалить пыль и посторонние предметы.
- 3. С помощью тампона или ватки, смоченной медицинским спиртом, удалите липкие вещества и прочие загрязнения.
- 4. Не используйте принтер сразу после чистки. Необходимо дождаться полного высыхания спирта (около 1-2 минут), чтобы головка принтера полностью высохла.

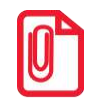

**Проводите чистку, когда качество печати или производительность принтера снижаются.**

# <span id="page-36-0"></span>**Устранение проблем**

## **Часто задаваемые вопросы и ответы**

<span id="page-36-1"></span>В таблице ниже приведены часто возникающие проблемы и общие рекомендации по их устранению. Если эти методы не помогли вам в решении вашей проблемы, свяжитесь с клиентской службой производителя для получения консультации.

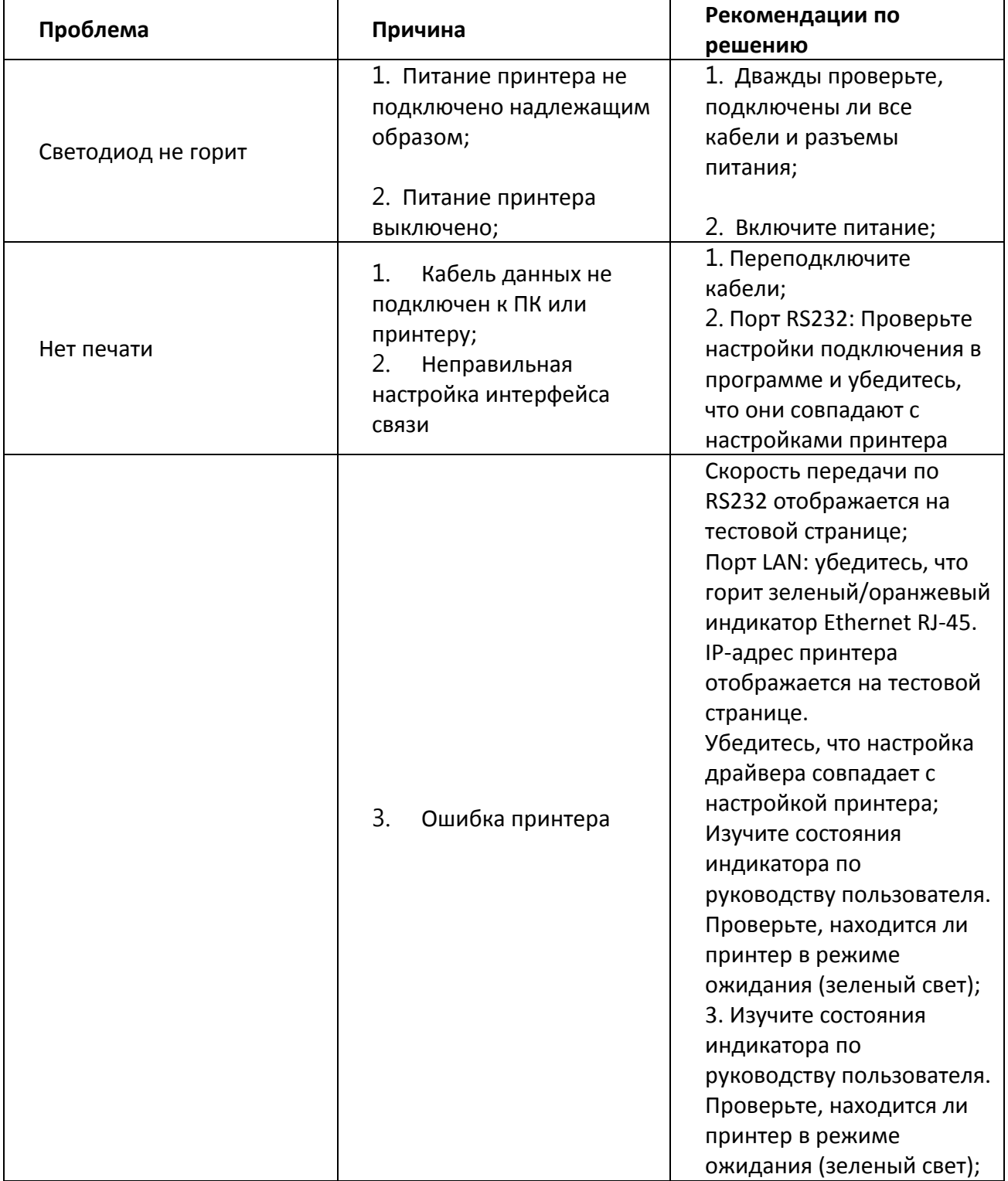

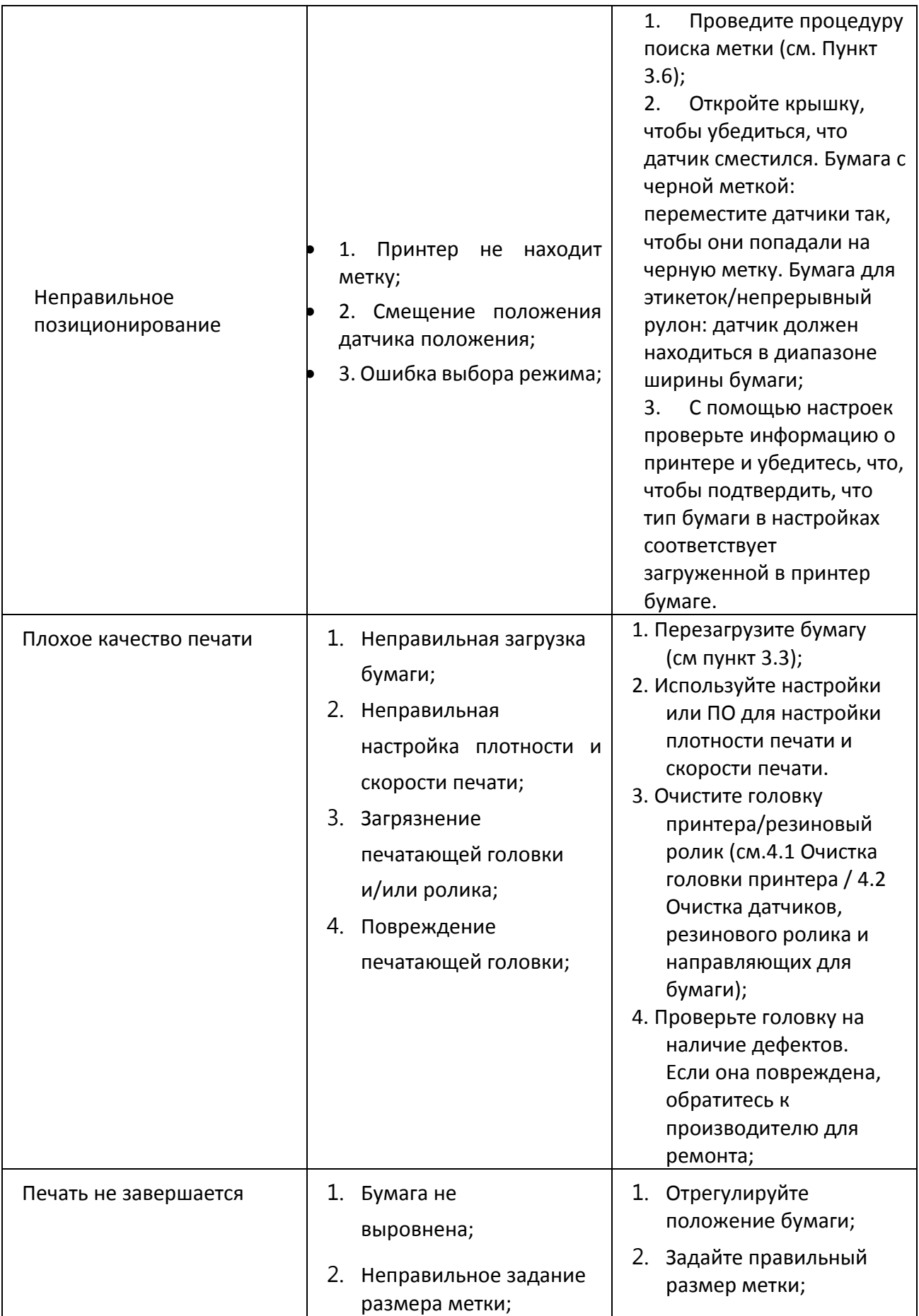